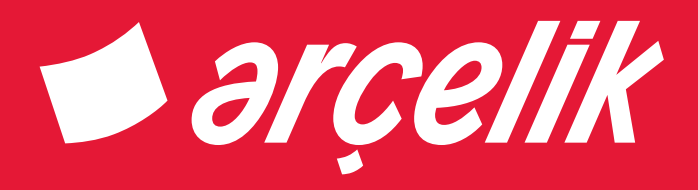

# Televizyon Kullanma kılavuzu

A40 LB 6436\*

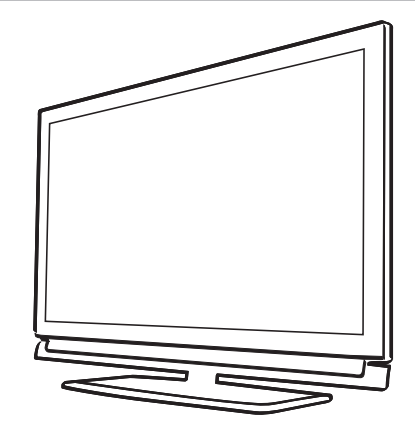

### Lütfen önce bu kılavuzu okuyun!

Değerli Müşterimiz,

Bu ürününü tercih ettiğiniz için teşekkür ederiz. Yüksek kalite ve teknoloji ile üretilmiş olan ürününüzün size en iyi verimi sunmasını istiyoruz. Bunun için, bu kılavuzun tamamını ve verilen diğer belgeleri ürünü kullanmadan önce dikkatle okuyun ve bir başvuru kaynağı olarak saklayın. Ürünü başka birisine verirseniz, kullanma kılavuzunu da birlikte verin. Kullanma kılavuzunda belirtilen tüm bilgi ve uyarıları dikkate alarak talimatlara uyun.

Bu kullanma kılavuzunun başka modeller için de geçerli olabileceğini unutmayın.

Kullanma kılavuzu birden fazla model içeriyorsa, modeller arasındaki farklar kılavuzda açık bir şekilde belirtilmiştir.

### İnternetten ulaşım

Bu kullanım kılavuzu, yeni televizyonunuz temel kullanımı içindir. Daha detaylı kullanım kılavuzunu aşağıdaki internet adresini ziyaret edip, ürün modeli arama kısmına kullanma kılavuzu kapağında belirtilen model numarasını yazarak televizyonun detaylı kullanım kılavuzuna ulaşabilirsiniz.

http://www.arcelik.com.tr/pages/downloads.aspx

### Semboller ve açıklamaları

Kullanma kılavuzunda şu semboller yer almaktadır:

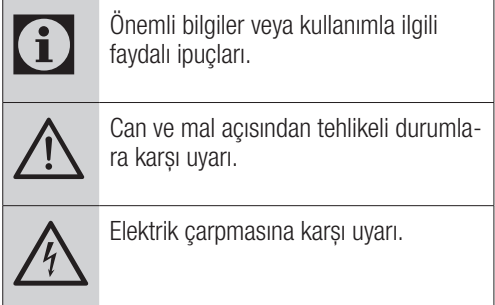

Ambalaj atığını evsel veya diğer atıklarla birlikte atmayın, yerel otoritenin belirttiği ambalaj toplama noktalarına atın.

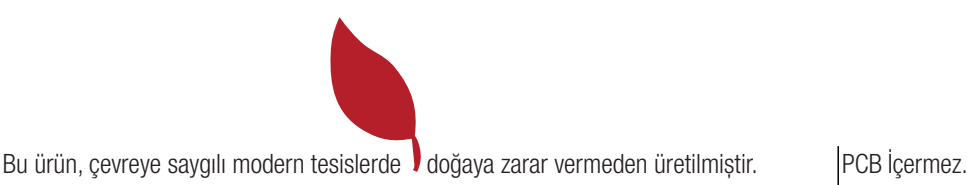

# İçindekiler

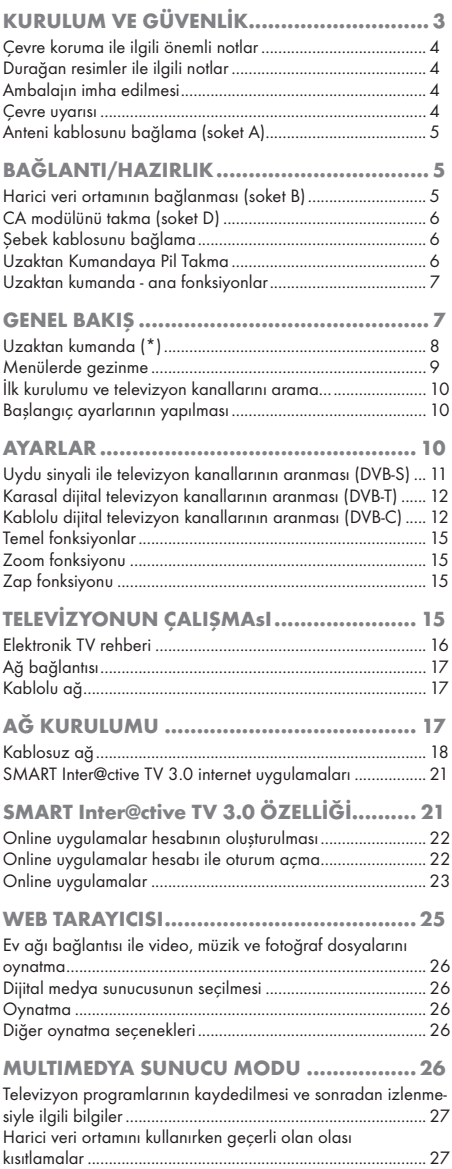

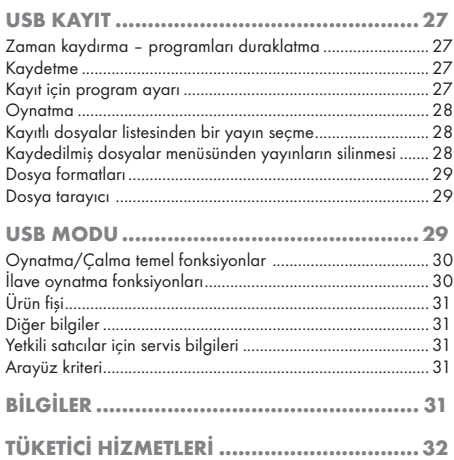

### 1 KURULUM VE GÜVENLİK

Televizyonunuzu kurarken lütfen aşağıdaki bilgilere dikkat edin.

- 7 Bu televizyon, görüntü, ses sinyallerini almak ve içerdiği internet özelliklerini sunmak üzere tasarlanmıştır. Başka türlü bir kullanım kesinlikle yasaktır.
- $\blacksquare$  En uygun izleme mesafesi köseden köseye ekran uzunluğunun 5 katıdır.
- <sup>7</sup>Ekrana düşen dış ışık, görüntü kalitesini bozar.
- <sup>7</sup>Yeterli havalandırma sağlamak için duvar ünitesinin içinde, televizyonun etrafında en az 10 cm'lik boşluğu bıraktığınızdan emin olun.
- <sup>7</sup>Duvar askısı dışındaki kullanımlarda, televizyonunuzu sadece kutu içerisinden çıkan ayak ile birlikte kullanınız. Ayaksız ya da farklı bir ayak kullanımında televizyonunuz devrilebileceği için güvenlik riski oluşturacaktır.
- 7 Televizyonunuz iç mekanlarda kullanım amacıyla tasarlanmıştır. Açık alanda kullanılacaksa, yağmur ve su sıçraması gibi nem yaratan koşullar güvenlik riski yaratacağı için korunmasını sağlayın.
- <sup>7</sup>Televizyonu hiçbir şekilde nemli ortamlarda kullanmayın.
- 7 Telelevizyonun üstüne vazo gibi sıvı içeren eşyaları koymayın. İçindeki sıvı dökülüp güvenlik riski oluşturabilir.
- <sup>7</sup>Televizyonu sert, düz bir yüzeye yerleştirin.
- <sup>7</sup>Televizyonun üzerine gazete gibi nesneleri, altına ise bez ya da benzer eşyaları koymayın.
- <sup>7</sup>Soğutmayı olumsuz etkileyeceğinden, televizyon setini ısıtıcıların yakınına ya da doğrudan güneş ışığına maruz kalacağı yerlere yerleştirmeyin.
- <sup>7</sup>Ortam ısısının yüksek olması televizyonun kullanım ömrünü azaltır.
- <sup>7</sup>Televizyonun arka kapağını hiçbir koşulda açmayın. Açılmsı durmunda güvenlik riski oluşabilir ayrıca ürününüz garanti kapsamından çıkar.
- <sup>7</sup>Elektrik kablosunun ya da AC/DC adaptör (cihazla birlikte verildiyse) hasarlı olmadığından emin olun.
- <sup>7</sup>Televizyonu yalnızca birlikte verilen elektrik kablosu ya da AC/DC adaptör ile çalıştırılabilir.
- <sup>7</sup>Telelevizyonunuzun şebeke fişi topraklı ise mutlaka topraklı bir prize bağladığınıza emin olun.
- <sup>7</sup>Telelevizyonunuzu elektrik prizine, yalnızca harici cihazları ve anteni bağladıktan sonra takın.
- 7 Telelevizyonunun elektrik fişine/prizine kolayca erişilebildiğinden emin olun.
- 7 Telelevizyon çalışırken başka cihazları bağlamayın. Bağlamadan önce diğer cihazları da kapatın.
- <sup>7</sup>Yıldırımlar tüm elektrikli cihazlar için tehlikelidir. Televizyon kapalı olsa bile, şebekeye ya da anten kablosuna düşen yıldırım televizyona hasar verebilir. Fırtına sırasında her zaman elektrik ve anten fişlerini sökün.
- 7 Telelevizyonun ekranını ve kabinini kuru veya hafif nemlendirilmiş yumuşak bir bezle temizleyin. Islak bez ve deterjan (Cam Temizleyici, kolonya ve diğer tüm temizlik kimyasalları) kullanmayın. Bezi nemlendirmek için yalnızca normal su kullanın.
- 7 Telelevizyonu nereye yerleştireceğinize karar verirken, mobilya yüzeylerinin çoğunun kimyasal katkılar içeren çeşitli tiplerdeki lake ya da plastikle kaplı olduğunu unutmayın. Bunlar, televizyonun ayaklarında korozyona yol açarak mo-

bilyanın yüzeyinde çıkarması zor ya da imkansız olabilecek lekelere neden olabilir.

- 7 LCD/LED televizyonunuzun ekranı en yüksek kalite standartlarına uygundur ve piksel hataları bakımından kontrol edilmiştir.
- 7 Üretimde yüksek derecede itina gösterilmesine rağmen teknolojik nedenlere bağlı olarak birkaç pikselin hatalı olma olasılığı vardır. Bu tür piksel hataları, DIN normunca belirlenen sınırlar dahilinde olması kaydıyla, cihazın garanti kapsamı uyarınca bir arıza olarak kabul edilmez.

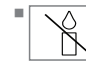

<sup>7</sup>Yangın çıkmasını önlemek için, mumları veya diğer açık alev kaynaklarını her zaman bu üründen uzak tutun.

- <sup>7</sup>Televizyonunuzu, cep telefonu, mikro dalga fırın ve bunun gibi yüksek frekanslı dalgalarla çalışan cihazlardan mümkün olduğunca uzak olacak şekilde kullanın. Aksi taktirde radyo dalgaları sebebiyle televizyonunuz hatalı çalışabilir.
- <sup>7</sup>Pilleri doğrudan güneş ışığı, ateş vb. etkenlere ve aşırı sıcağa maruz bırakmayın.
- Kullanılmış pillerle yeni pilleri, bir arada kullanmayın.
- 7 Biten pilleri sadece aynı model, değer ve özelliklerdeki pillerle değiştirin.
- 7 Pillerin doğru şekilde atılmasını sağlayarak, pillerin uygun olmayan şekilde atılması neticesinde çevre ve insan sağlığında meydana gelebilecek potansiyel zararların engellenmesine katkıda bulunmuş olacaksınız.
- <sup>7</sup>Ürünün Ambalajı ile ilgili Uyarı:

 Ürününüzde kullanılan ambalajlar geri dönüşümü mümkün ambalajlardır. Ürününüzün ambalajlarının çevresel açıdan geri dönüşüm sürecine katılmasını sağlamanız için yerel resmi makamların kurallarına uygun olarak ambalajların ayrı olarak atılmasını sağlayınız.

Dikkat:

- 7 Televizyonunuz için bir duvar montaj kiti kullanmayı istiyorsanız, duvar montaj kitinin montaj talimatlarını dikkatli bir şekilde okuduğunuzdan emin olun veya bu kiti uzman yetkili satıcınıza monte ettirin.
- <sup>7</sup>Duvar montaj kitini satın alırken, televizyonun üzerindeki tüm sabitleme noktalarının karşılıklarının montaj kitinde de bulunduğundan ve montaj sırasında bunların hepsinin kullanıldığından emin olun.

### Enerji tasarrufu ile ilgili yapılması gerekenler

- <sup>7</sup>Televizyonunuzu izlemediğiniz zamanlarda açık olarak bırakmayınız, bekleme konumuna alınız. Eğer uzun süre televizyonunuzu kullanmayacak iseniz, şebeke anahtarından (varsa) veya fişini prizden çekerek kapalı konumda bırakınız.
- 7 Televizyon izlediğiniz ortamdaki çevreden gelen gürültüyü önleyiniz. Televizyonunuzun ses seviyesini, yüksek seviyelere çıkartmamak enerji tasarrufu sağlar.
- <sup>7</sup>Televziyonunuzun konumunu belirlerken, gün ışığının televizyonun ekranının ön tarafından almayacak şekilde, mümkünse ışığı ekranının arkasından alacak şekilde ayarlayınız. Bu sayede televizyonunuzun kontrast ayarını yükseltmeden kullanabilir ve enerji tasarrufu sağlarsınız.

Not:

AEEE yönetmeliğine uygundur.

# KURULUM VE GÜVENLİK

### Çevre koruma ile ilgili önemli notlar

- 7 Aşağıda anlatılan işlemler sayesinde, doğal kaynakların tüketimini azaltabilir ve elektrik faturalarınızı düşürerek para tasarrufu yapabilirsiniz.
- $\blacksquare$  Televizyonunuzu birkac gün boyunca kullanmayacaksanız, çevre ve güvenlikle ilgili gerekliliklerden dolayı fişini prizden çekin. Televizyonunuz bu durumda elektrik harcamayacaktır.
- <sup>7</sup>Televizyonun üzerinde açma kapama düğmesi varsa, bu düğmeyi kullanarak cihazı kapatmanız da yeterli olacaktır. Böylece televizyonunuzun elektrik tüketimi hemen hemen Sıfır Watt'a inecektir.
- 7 Televizyonunuz standby modundayken daha az enerji tüketir. Ancak, bazı televizyonlarda, cihazın doğru çalışabilmesi için standby modunda bırakılmasını gerektiren açılma zamanlayıcısı gibi bazı özellikler vardır.
- 7 Cihazınız, parlaklık ayarı azaltıldığında daha az enerji harcayacaktır.

### Durağan resimler ile ilgili notlar

- <sup>7</sup>Ekranda uzun süreli aynı görüntünün izlenmesi, sabit resmin arka planda zayıf olarak belirmesine neden olabilir. Arka planda belirebilecek zayıf resim(ler), LCD/LED teknolojisi kaynaklıdır ve garanti kapsamında müdahale gerektirmez. Bu durumlar ile karşılaşmamak ve/veya etkiyi en aza indirmek için aşağıdaki önerileri uygulayabilirsiniz.
- Aynı TV kanalının çok uzun süreli ekranda olmasını engelleyiniz. Kanal logoları bu etkiyi gösterebilir.
- <sup>7</sup>Tam ekran olmayan görüntülerin sürekli ekranda kalmasını engelleyiniz; yayıncı tarafından tam ekran yollanmayan içerikleri görüntü formatlarını değiştirerek tam ekran haline getirebilirsiniz.
- 7 TV'nizi yüksek parlaklık ve/veya kontrast değerleri ile izlemeniz, bu etkinin daha hızlı belirmesine neden olacağından, TV'nizi memnun olacağınız en düşük parlaklık ve kontrast seviyesinde izlemeniz önerilir.

### Ambalajın imha edilmesi

Ambalaj malzemeleri çocuklar için tehlikelidir. Ambalaj malzemelerini çocukların ulaşamayacakları bir yerde muhafaza edin.

Ürünün ambalajı geri dönüşümlü malzemelerden üretilmiştir. Atık talimatlarına uygun bir şekilde tasnif ederek çöpe atın. Normal ev çöpüyle birlikte atmayın.

### Çevre uyarısı

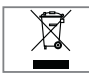

Bu ürün, yeniden kullanılabilen ve geri dönüşüme sokulabilen yüksek kaliteli parça ve malzemelerden üretilmiştir.

Bu nedenle, ürünü, hizmet ömrünün sonunda normal evsel atıklarla birlikte atmayın. Elektrikli ve elektronik cihazların geri dönüşümü için bir toplama noktasına götürün. Bu, ürünün üzerinde, kullanım kılavuzunda ve ambalajdaki bu semboller gösterilir.

Lütfen bölgenizdeki yerel makamlarca işletilen toplama noktalarını öğrenin.

Kullanılmış ürünleri geri dönüşüme vererek çevreyi korumaya yardımcı olun.

### AEEE Yönetmeliğine Uyum ve Atık Ürünün Elden Çıkarılması

Bu ürün, T.C. Çevre ve Şehircilik Bakanlığı tarafından yayımlanan "Atık Elektrikli ve Elektronik Eşyaların Kontrolü Yönetmeliği"nde belirtilen zararlı ve yasaklı maddeleri içermez. AEEE Yönetmeliğine uygundur. Bu ürün, geri dönüşümlü ve tekrar kullanılabilir nitelikteki yüksek kaliteli parça ve malzemelerden üretilmiştir. Bu nedenle, ürünü, hizmet ömrünün sonunda evsel veya diğer atıklarla birlikte atmayın. Elektrikli ve elektronik cihazların geri dönüşümü için bir toplama noktasına götürün. Bu toplama noktalarını bölgenizdeki yerel yönetime sorun. Kullanılmış ürünleri geri kazanıma vererek çevrenin ve doğal kaynakların korunmasına yardımcı olun. Ürünü atmadan önce çocukların güvenliği için elektrik fişini kesin ve yükleme kapağının kilit mekanizmasını çalışmaz duruma getirin.

### PCB Uygunluğu:

"PCB (Poliklorlubifenil ) içermez."

### Ürünün taşınması

Ürünü, taşımadan önce elektrik fişini prizden çekin. Anten ve varsa bağlı harici cihazları sökün. Ürünün orjinal ambalaj kutusu mevcut ise ambalaj kutusu ile değil ise balon kabarcıklı ambalaja veya kalın bir mukavvaya sarın ve taşıma sırasında hasar görmemesine dikkat edin.

Lisans

SFS SRS Labs, Inc. ticari markasıdır.

StudioSound HD teknolojisi, SRS Labs, Inc. lisansı ile üretilmiştir.

Dolby Laboratories lisansı altında üretilmiştir.

Dolby ve çift D sembolleri, Dolby Laboratories'in ticari markalarıdır.

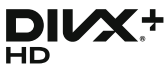

Üstün kaliteli içerik de dahil olmak üzere 1080p HD'ye kadar DivX® ve DivX Plus® HD (H.264/MKV) görüntüleri oynatmak için DivX Certified®.

DIVX GÖRÜNTÜ DOSYALARI HAKKINDA: DivX®, DivX LLC. tarafından oluşturulmuş bir dijital görüntü formatıdır DivX LLC. Rovi Corporation yan kuruluşudur. Bu, DivX görüntüleri oynatan onaylı bir DivX Certified® cihazdır. Dosyalarınız DivX görüntü dosyalarına dönüştürmeyle ilgili daha fazla bilgi ve yazılım araçları için divx.com adresini ziyaret edin.

DIVX VIDEO-ON-DEMAND HAKKINDA: Satın aldığınız DivX Video-on-Demand (VOD) filmlerini oynatabilmek için DivX Certified® bu cihazın kaydettirilmesi gerekir. Kayıt kodunuzu almak için cihazınızın USB ayarları menüsünde DivX VOD bölümüne gelin. Kayıt işleminin tamamlanmasıyla ilgili daha ayrıntılı bilgi için vod.divx.com adresini ziyaret edin.

Notlar:

■ DivX®, DivX Certified®, DivX Plus® HD ve ilgili logolar Rovi Corporation'ın veya yan kuruluşlarının ticari markalarıdır ve lisans altında kullanılmaktadır.

Aşağıdaki ABD patentlerinin biri veya birden fazlasının kapsamındadır: : 7,295,673; 7,460,668; 7,515,710; 7,519,274

### 2 BAĞlAnTI/HAZIrlIk

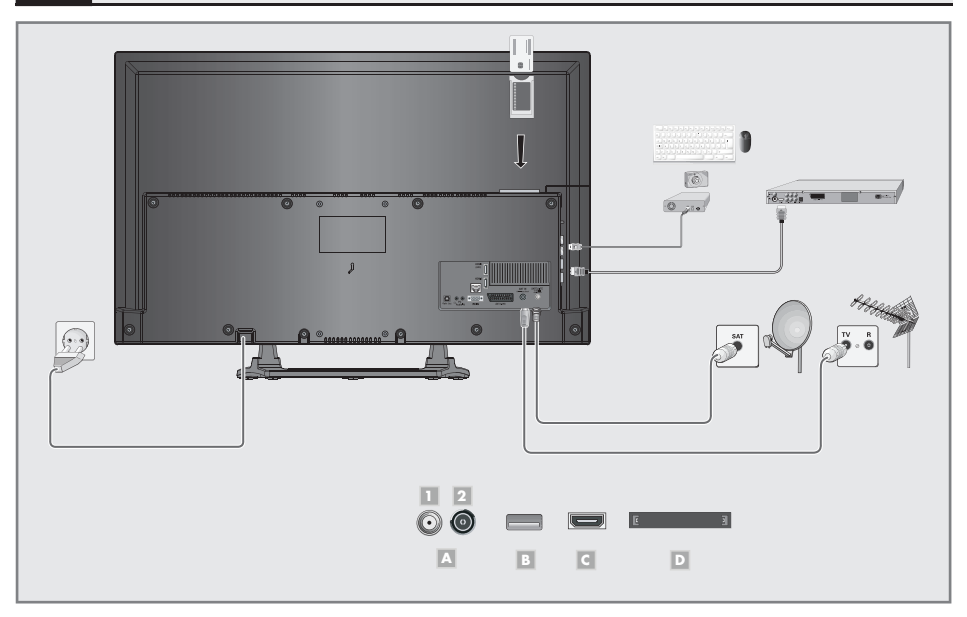

### Anteni kablosunu bağlama (soket A)

1 Dijital uydu istasyonları (DVB-S) için uydu antenini televizyon seti üzerindeki »SATellITe« anten girişine takın;

#### ve / veya

2a Karasal dijital istasyonları (DVB-T) için çatı ya da iç mekan antenini (kendi güç kaynağı bulunan pasif ya da aktif iç mekan anteni) televizyon setinin üzerindeki »AnT In« anten girişine takın;

#### veya

2b kablolu TV ağının (DVB-C) dijital istasyonları için anten kablosunu televizyon seti üzerindeki »AnT In« anten girişine takın.

### veya

2c analog istasyonlar için anten kablosunu televizyon seti üzerindeki »ANT IN« girisine takın.

#### Not:

<sup>7</sup>İç mekan antenini bağlarken, yayını en iyi şekilde alana kadar anteni farklı konumlarda denemeniz gerekebilir.

### Harici veri ortamının bağlanması (soket B) Notlar:

- 7 Harici Veri ortamını bağlamadan önce, televizyonu bekleme (stand-by) moduna almanız tavsiye edilir.
- 7 Harici veri ortamının bağlantısını kesmeden önce, televizyon bekleme (stand-by) moduna getirilmelidir; aksi takdirde, dosyalar zarar görebilir.
- Televizyon üzerinde »USB1« ve »USB2 (HDD)« olmak üzere iki adet USB girişi bulunmaktadır.

»USB2 (HDD)« girişine ilave güce ihtiyacı olan (örneğin harici sabit disk) USB aygıt bağlanır.

1 Bellek çubuğunu televizyonun »USB1« USB arayüzüne takın.

#### veya

harici sabit diski televizyonun »USB2 (HDD)« USB arayüzüne takın.

#### notlar:

- Televizyonun »USB1« USB arayüzü USB standartı gereği 500mA akımı destekler. Harici sabit disk vb. gibi daha yüksek güç harcayan cihazlarınızı televizyonun sadece »USB2 (HDD)« USB arayüzüne bağlayabilirsiniz.
- <sup>7</sup>»USB2 (Hdd)« USB arayüzüne bağlanılan harici sabit disk ile beraber güç kablosu kullanıldığı durumlarda TV kapatıldığında harici harddiskin de güç kablosu çekilmelidir.
- USB Avaitindan herhangi bir dosya okunurken USB Aygıtının TV'den çıkarılmaması gerekmektedir.

## BAĞLANTI/HAZIRLIK

BluRay oynatıcı veya oyun konsolu bağlantısı (soket C)

1 Televizyon üzerindeki »HDMI1«, »HDMI2«, »HDMI3« veya »HDMI4 (ARC)« soketiyle harici cihazın üzerindeki ilgili HDMI soketini standart bir HDMI kablosu (dijital görüntü ve ses sinyali) kullanarak bağlayın.

### CA modülünü takma (soket D)

Not:

- 7 CA modülünü »CI« yuvasına takmadan önce cihazı kapatın.
- 1 Akıllı kartı CA modülüne takın.
- 2 CA modülünü akıllı kartla birlikte televizyondaki »CI« yuvasına takın.

Not:

- 7 Ortak Arayüz yuvasında hangi CA modülünün bulunduğunu görmek için »CA - Modülü« alt menüsüne gidin.
- <sup>7</sup>Televizyonunuzdaki CI yuvasına ilk kez bir CA modülü takarken televizyon CA modülünü kaydedene kadar kısa bir süre bekleyin.

### Şebek kablosunu bağlama

- 1 Elektrik kablosunu duvardaki prize takın. Not:
	- <sup>7</sup>Cihazı elektrik prizine yalnızca harici cihazları ve anteni bağladıktan sonra takın.
	- <sup>7</sup>Yürürlükteki güvenlik standartlarını karşılamayan adaptör fişi ya da uzatma kablosu kullanmayın. Elektrik kablosunun üzerinde değişiklik yapmayın.

### Uzaktan Kumandaya Pil Takma

- 1 Kapağını çıkartarak pil yuvasını açın.
- 2 Pilleri yerleştirin (2 x 1,5 V micro, örneğin R03 veya AAA). Pil kutuplarına dikkat edin (pil yuvasının tabanında işaretlidir).
- 3 Pil yuvasını kapatın.

Not:

- <sup>7</sup>Televizyon cihazınız uzaktan kumandanın komutlarına artık tam olarak reaksiyon göstermiyorsa piller bitmiş olabilir. Bitmiş piller, kesinlikle pil yuvasında bırakılmamalıdır.
- $\blacksquare$  Kullanılmıs pillerden kaynaklanan zararlardan dolayı üretici sorumluluk kabul etmemektedir.

Çevre ile ilgili not

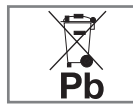

Pil veya cihaz ambalajı üzerinde bulunan bu sembol, bu cihazla birlikte verilen pilin evsel atık olarak<br>değerlendirilmemesi gerektiğini değerlendirilmemesi göstermektedir. Bazı piller üzerin-

de, bu sembol kimyasal bir sembolle birlikte kullanılabilir. Pillerin içindeki civa oranı %0.0005'den fazlaysa civa için HG kimyasal sembolü, kurşun oranı %0.004'ten fazlaysa kurşun için Pb kimyasal sembolü eklenir. Ağır metal ihtiva etmeyenler de dahil olmak üzere, piller evsel atıklarla birlikte atılmamalıdır. Lütfen kullanılmış pilleri çevreye zarar vermeyecek şekilde imha edin. Bulunduğunuz bölgedeki yasal yönetmelikleri öğrenin.

### Uzaktan kumanda - ana fonksiyonlar

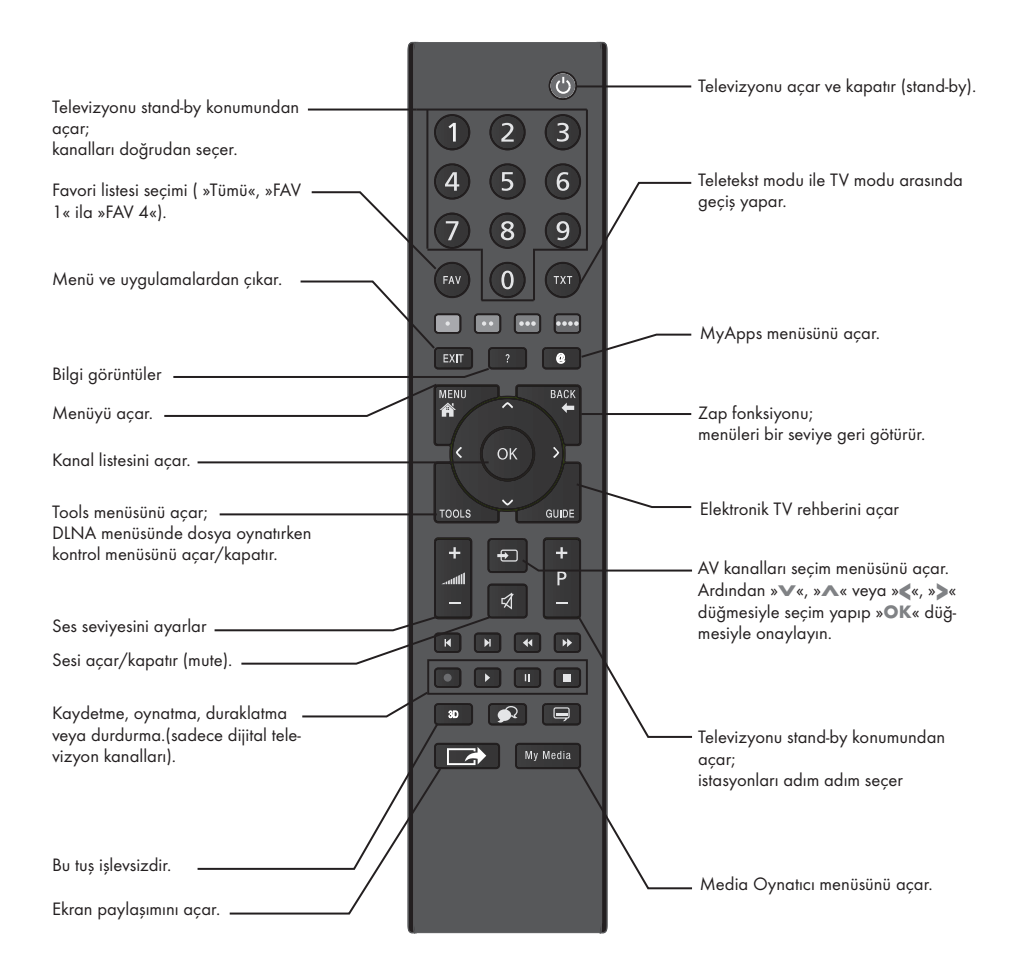

İmleç Kontrol

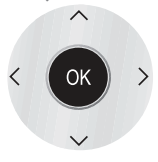

İmleci menülerde yukarı ve aşağı kaydırır. imleci menülerde sola/sağa hareket ettirir. Kanal listesini açar; çeşitli fonksiyonları etkinleştirir.

### **GENEL BAKIS**

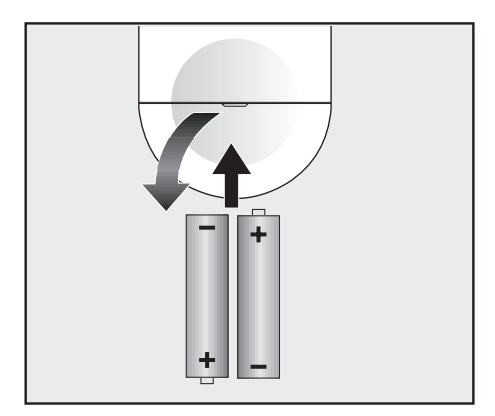

Uzaktan kumandaya pil takma

- 1 Kapağını çıkartarak pil yuvasını açın.
- 2 Pilleri yerleştirin (2 x 1,5 V micro, örneğin R03 veya AAA). Pil kutuplarına dikkat edin (pil yuvasının tabanında işaretlidir).
- 3 Pil yuvasını kapatın.

Not:

- <sup>7</sup>Televizyon cihazınız uzaktan kumandanın komutlarına artık tam olarak reaksiyon göstermiyorsa piller bitmiş olabilir. Bitmiş piller, kesinlikle pil yuvasında bırakılmamalıdır.
- 7 Kullanılmış pillerden kaynaklanan zararlardan dolayı üretici sorumluluk kabul etmemektedir.

Çevre ile ilgili not

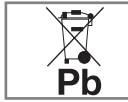

Pil veya cihaz ambalajı üzerinde bulunan bu sembol, bu cihazla birlikte verilen pilin evsel atık olarak değerlendirilmemesi gerektiğini göstermektedir. Bazı piller üzerinde, bu sembol kimya-

sal bir sembolle birlikte kullanılabilir. Pillerin içindeki civa oranı %0.0005'den fazlaysa civa için HG kimyasal sembolü, kurşun oranı %0.004'ten fazlaysa kurşun için Pb kimyasal sembolü eklenir. Ağır metal ihtiva etmeyenler de dahil olmak üzere, piller evsel atıklarla birlikte atılmamalıdır. Lütfen kullanılmış pilleri çevreye zarar vermeyecek şekilde imha edin. Bulunduğunuz bölgedeki yasal yönetmelikleri öğrenin.

### Uzaktan kumanda (\*) Uzaktan kumanda - tüm fonksiyonlar

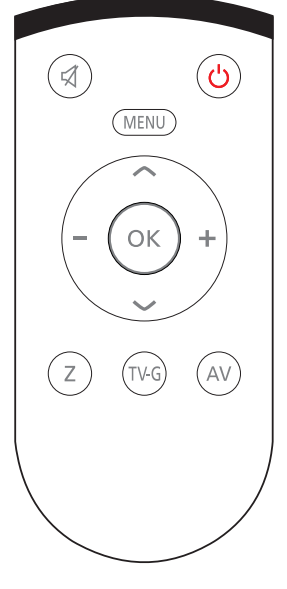

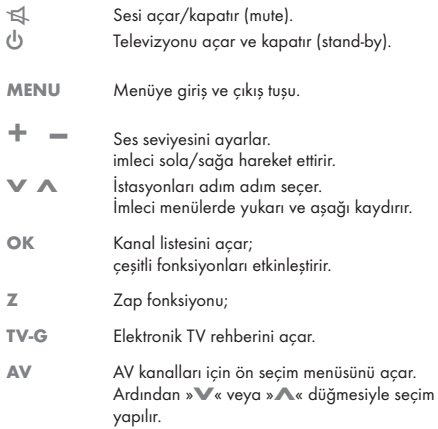

(\*) Bu kumanda opsiyoneldir ve her modelde bulunmamaktadır.

### Genel BAkIŞ

### Menülerde gezinme

Televizyonunuzun ana menüsü ve alt menüleri üzerinden çeşitli özellikleri seçip tüm gerekli ayarları yapabilirsiniz.

»MenU« düğmesini kullanarak ana menüye ulaşın; »<«, »>«, »V« veya »Λ« düğmeleriyle menüleri seçin. İstenen alt menüyü etkinleştirmek için, »Ok« düğmesine basın.

»<« veya »>« düğmelerini kullanarak ayarları seçin.

Bir önceki menü seviyesine dönmek için »< « düğmesine basın ve menüyü kapatmak için »eXIT« düğmesine basın.

### Örneğin, parlaklığı ayarlarken

1 Menüyü görüntülemek için »MenU« düğmesine basın. – Ana menü görüntülenir.

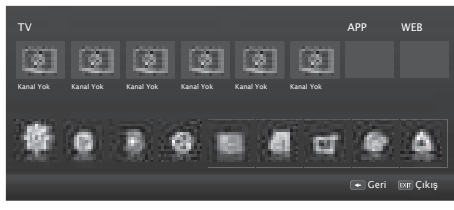

- 2 »Ayarlar« öğesini »Ok« düğmesiyle onaylayın.
- 3 »Görüntü Ayarları« öğesini seçip »Ok« düğmesiyle onaylayın.

– »Görüntü Ayarları« menüsü görüntülenir.

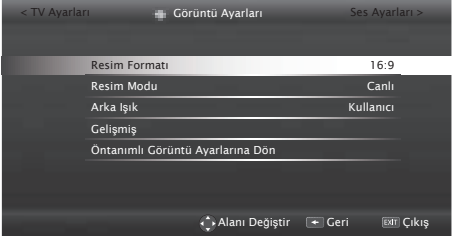

- 4 İstenen alt menüyü (örn. »Parlaklık«) seçmek için »V« düğmesine basıp »Gelişmiş« öğesini seçip »OK« düğmesiyle onaylayın.
	- »Parlaklık« öğesi etkindir.

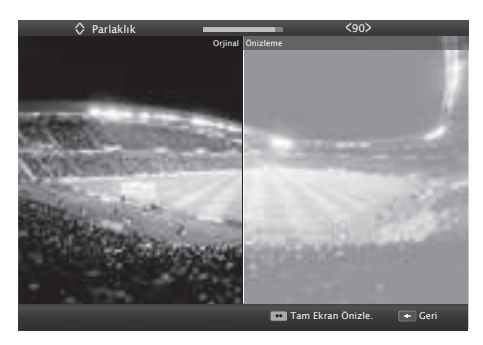

- 5 »<« veya »>« düğmeleriyle ayarı seçin.
- 6 »—« düğmesiyle alt menüye geri dönün; veya

»eXIT« düğmesiyle menüyü kapatın.

### İlk kurulumu ve televizyon kanallarını arama...

Bu televizyon Uydu (DVB-S), Karasal (DVB-T), Kablolu (DVB-C) ve analog kanallarını arayan otomatik ayar fonksiyonu ile donatılmıştır.

Arama başlatılıp televizyon kanalları aradıktan sonra, kanallar Program Tablosuna kaydedilir ve tüm kanalları Program Tablosunda tercihinize göre sıralayabilirsiniz.

### Çeşitli ayarlar

Cihaza bağlı anten türüne bağlı olarak, hangi televizyon kanallarını aramak istediğinize karar verebilirsiniz.

- <sup>7</sup>DVB-S Dijital uydu televizyon kanallarını aramak için sayfa 11'e bakınız.
- <sup>7</sup>DVB-T Dijital karasal televizyon kanallarının ayarlanması için bkz. sayfa 12.
- <sup>7</sup>DVB-C Dijital kablolu televizyon kanallarının ayarlanması için bkz. sayfa 12.
- Analog televizyon kanallarının ayarlanması için detaylı kılavuzdaki "Özel Ayarlar" bölümüne bakın.
- <sup>7</sup>Dijital televizyon kanal ayarları hakkında daha fazla bilgi için detaylı kılavuzdaki "Özel Ayarlar" bölümüne bakın. Not:
	- 7 Başlagıç ayarlarını yapmak için ilgili bölümü okumaya devam edin.

### Başlangıç ayarlarının yapılması

- Televizyonu bekleme modundayken açmak için » $\mathbb{U}_{\alpha}$ , »1…0« veya »P+« veya »P–« düğmesine basın.
	- Cihaz ilk kez açıldığında »Kurulum« menüsü görünür.

Yardım:

- 7 »Kurulum« menüsü ekranda görünmezse, ayarı, web sitesinde bulunan detaylı kılavuzdaki televizyonu fabrika ayarlarına döndürme hakkındaki talimatları izleyerek yapın.
- <sup>2</sup> Dili »<«, »>«, »V« veya »Λ« düğmesiyle seçin ve »OK« düğmesiyle onaylayın.

– »Hoşgeldiniz« menüsü görünür.

- 3 TV'nin kullanılabilmesi için adım adım kurulum yapılacak, kurulum birkaç adımdan oluşacak ve 10-15 dakika sürecektir. Kuruluma başlamak için »OK« düğmesine basın.
- <sup>4</sup> Ülkeyi »<«, »>«, »V« veya »Λ« düğmesiyle seçin ve »OK« düğmesiyle onaylayın.
- 5 »<« veya »>« düğmesiyle »Enerji Verimli« veya »Artırılmış« seçimini yapıp »OK« düğmesiyle onaylayın.
	- »Enerji Verimli« önceden ayarlı EUP uyumlu enerji tasarrufu sağlayan TV ayarlardır.
	- »Artıtılmış« eğer televizyonunuzu bir demo gösterimi amacı ile kullanacaksanız bu modda arttırılmış görüntü ve ses ayarları kullanılır. Arttırılmış modda daha fazla enerji tüketilir.
- 6 »Sonraki« seçeneğini onaylamak için »OK« düğmesine basın. – »Network Ayarları« görüntülenir.

Notlar:

- <sup>7</sup> »Kablolu«, »Kablosuz« ve »Kablosuz WPS« olmak üzere üç farklı yöntemle network bağlantısı gerçekleştirebilirsiniz. Örnek kurulum »Kablolu« bağlantı için verilmiştir.
- <sup>7</sup> »Kablolu« bağlantı için 17 »Kablosuz« bağlantı için 18 »Kablosuz WPS« bağlantı için 20 sayflarına bakın.
- <sup>7</sup> Kablosuz ve Kablosuz WPS bağlantı için Kablosuz USB WiFi adaptör gerekmektedir. Kablosuz WiFi Adaptör satınalma bilgisi için televizyonu aldığınız bayii ile irtibata geçiniz.
- <sup>7</sup> »Network Ayarları« yapmadan devam etmek için »« (mavi) düğmesine basın.
- 7 »V« düğmesiyle »Bağlantı Tipini Değiştir« öğesini seçip »OK« düğesine basın.
- 8 »<« veya »>« düğmesiyle »Kablolu« öğesini seçip »OK« düğmesiyle onaylayın.
- 9 »« (kırmızı) düğmesi ile »Bağlan« seçeneğini seçip modem bağlantısını kurun.
	- »Bağlantı kuruluyor ... Lütfen bekleyin« mesajı görüntülenir ve bağlantı başarılı ise »Gateway Bağlantısı: Başarılı« mesajı görüntülenir.
- 10 »« (yeşil) düğmesine basarak yapılan ayarlar ile yerel ağ ve internet bağlantısının gerçekleştiğini kontrol edin.
	- »Test ediliyor ... Lütfen bekleyin« mesajı görüntülenir ve bağlantı başarılı ise »Gateway Bağlantısı: Başarılı«, »İnternet Bağlantısı: Başarılı« mesajı görüntülenir.
- 11 »Kaynak Ayarına« geçemek için » • « (mavi) düğmesine basın.

– »Kaynak Seçin« menüsü görüntülenir.

Not:

7 Aşağıdaki bölümde mevcut bağlı anten sistemine göre kanalların nasıl ayarlanacağı bilgisini bulabilirsiniz.

Uydu sinyali ile televizyon kanallarının aranması (DVB-S)

- 1 »Kaynak Seçin« menüsünde, »<« veya »>« düğmesiyle »Uydu« öğesini seçip »OK« düğmesiyle onaylayın.
- 2 »<« veya »>« düğmesiyle mod seçimini yapıp »OK« düğmesiyle onaylayın.
	- »Digitürk Eutelsat« Digitürk üyeliğiniz varsa Digitürk kurulumu yapılır, seçili uydu EUTELSAT 7 ° Doğu ayarları hazırdır.
	- »Digitürk Türksat« Digitürk üyeliğiniz varsa Digitürk kurulumu yapılır, seçili uydu TURKSAT 42 ° Doğu ayarları hazırdır.
	- »Stantard Mod« Standart uydu kurulumu yapılır, seçili uydu TURKSAT 42 ° Doğu ayarları hazırdır.
- 3 »V« veya »Λ« düğmesiyle »Anten Ayarları« öğesini seçip »OK« düğmesine basın.
	- »ANTEN AYARLARI« menüsü görüntülenir.
- 4 »V« veya »Λ« düğmesiyle »Uydu« öğesini seçip »OK« düğmesine basın.
	- »UYDU SEÇİN« menüsü görüntülenir. Uydu seçimini »<«, »>«, »V« veya »Λ« düğmesiyle seçin ve »OK« düğmesiyle onaylayın.

Not:

- <sup>7</sup>Transponder satırındaki ayar otomatik arama için gerekli değildir.
- 5 »V« veya »Λ« düğmesiyle »LNB Tipi« öğesini seçip »OK« düğmesine basın. Uydu sisteminde kullanılan LNB tipini »<« veya »>« düğmesiyle seçip, »« (yeşil) düğmesiyle kaydedin.
- 6 »DISEqC Modu« öğesini »V« veya »Λ« düğmesiyle seçin.

Mevcut uydu anten sistemi adedine göre »<« veya »>« düğmesiyle »DiSEqC 1.0«, »DiSEqC 1.1«, »DiSEqC 1.2« veya »Kapalı« seçimini yapın.

- DiSEqC 1.0 ile aynı anda, en fazla dört uydu alınabilir.
- DiSEqC 1.1 ile aynı anda, en fazla 16 uydu alınabilir. – DiSEqC 1.2 motorlu uydu sistemleri için kullanılabilir.
- »LNB Seçimi« öğesini »V« veya »Λ« düğmesiyle seçin. »<« veya »>« düğmesiyle ilgili pozisyona karşılık gelen uyduyu seçin.
- 8 Ayarları tamamladıktan sonra devam etmek için »« (mavi) düğmesine basın.

Not:

- 7 Yayıncı kaynaklı uydu paremetreleri değişiklikleri neticesinde bazı frekanslar eksik kaydedilirse, »Ağ Arama« seçeneğinin Açık olarak ayarlanması önerilir.
- 9 »V« veya »Λ« düğmesiyle »Sonraki Sayfa« öğesini seçip »OK« düğmesiyle onaylayın.
- 10 »Kanal Tipi« öğesinden kanal tipini seçin. Yalnızca dijital kanallarını mı (Dijital), yoksa yalnızca radyo mı (Radyo) ya da ikisini birden mi (Dijital+Radyo) aramak istediğinizi belirlemek için »<« veya »>« düğmesiyle »Dijital« ve/veya »Radyo« öğelerini seçip işaretlemek ya da işareti kaldırmak için »OK« düğmesine basın.
- 11 »Tarama Modu« öğesinden tarama modunu seçin. Yalnızca ücretsiz dijital televizyon kanallarını mı (Ücretsiz), yoksa yalnızca şifreli dijital televizyon kanallarını mı (Şifreli) ya da ikisini birden mi (Ücretsiz+Şifreli) aramak istediğinizi belirlemek için »<« veya »>« düğmesiyle »Ücretsiz« ve/veya »Şifreli« öğelerini seçip işaretlemek ya da işareti kaldırmak için »OK« düğmesine basın.
- 12 Aramaya başlamak için »« kırmızı düğmesine basın. – »Otamatik Kanal Arama« menüsü görünür ve kanallarının aranmasına başlanır.

Notlar:

- $\blacksquare$  Arama islemi, alınan televizyon kanallarının sayısına bağlı olarak birkaç dakika sürebilir.
- <sup>7</sup>Arama işlemi, bitmeden önce »EXIT« düğmesiyle sona erdirilebilir.
- 7 Arama işlemi tamamlandıktan sonra farklı bir anten tipinde arama yapmak için »« (yeşil) veya kanalları kişisel tercihinize göre düzenlemek için »« (kırmızı) düğmesine basarak »Program Düzenleyici« menüsüne geçebilirsiniz.
- 13 Ayar işlemini sonlandırmak için »EXIT« düğmesine basın. Not:
	- $\blacksquare$  İkinci bir uydu ayarlı ise diğer televizyon kanallarını ayarlamak için aşağıdaki adımları takip edeniz.

Menüyü açmak için »MENU« düğmesine basın, »Ayarlar« öğesini »OK« düğmesiyle onaylayın. »Kaynak Ayarı« öğesini »>« düğmesi ile seçip »OK« düğmesiyle onaylayın. »Otomatik Kanal Arama« öğesini »V« düğmesi ile seçip »OK« düğmesiyle onaylayın. »<« veya »>« düğmesi »Uydu« öğesini »OK« düğmesiyle onaylayın ve diğer ayarları 2. adımdan itibaren tekrarlayın.

Not:

<sup>7</sup>HD kanalların sorunsuzca oynatılması ve kaydedilmesinde sinyal seviyesi SD kanalların gerektirdiği sinyal seviyesinden daha yüksek olmalıdır.

### Karasal dijital televizyon kanallarının aranması (DVB-T)

- 1 »Kaynak Seçin« menüsünde, »<« veya »>« düğmesiyle »Anten« öğesini seçip »OK« düğmesiyle onaylayın.
- 2 »V« veya »Λ« düğmesiyle »Aktif Anten« öğesini seçin. Aktif anten beslemesini açmak için »<« veya »>« düğmesiyle »Açık« seçeneğini seçin.

Önemli:

- Aktif anten beslemesi (5V ---- açık seçildiğinde ve kendi güç kaynağı bulunan pasif yada aktif iç mekan anteni kullanıyorsanız antene ciddi zarar verebilirsiniz.
- 3 »V« veya »Λ« düğmesiyle »Sonraki Sayfa« öğesini seçip »OK« düğmesiyle onaylayın.
- 2 Kanal Tipi seçimini yapın.

Yalnızca dijital televizyon kanallarını (Dijital), yalnızca Analog kanallarını mı (Analog) yoksa ikisinide birden mi (Dijital+Analog) aramak istediğinizi belirlemek için »<« veya »>« düğmesiyle »Dijital« ve »Analog« öğelerini seçip işaretlemek veya işareti kaldırmak için »OK« düğmesine basın.

3 Aramaya başlamak için »« kırmızı düğmesine basın. – »Otomatik Kanal Arama« menüsü görünür ve kanallarının aranmasına başlanır.

Notlar:

- <sup>7</sup>Arama işlemi, alınan televizyon kanallarının sayısına bağlı olarak birkaç dakika sürebilir.
- <sup>7</sup>Arama işlemi, bitmeden önce »EXIT« düğmesiyle sona erdirilebilir.
- 7 Arama işlemi tamamlandıktan sonra farklı bir anten tipinde arama yapmak için »« (yeşil) veya kanalları kişisel tercihinize göre düzenlemek için »« (kırmızı) düğmesine basarak »Program Düzenleyici« menüsüne geçebilirsiniz.
- 4 Ayar işlemini sonlandırmak için »EXIT« düğmesine basın.

### Kablolu dijital televizyon kanallarının aranması (DVB-C)

- 1 »Kaynak Seçin« menüsünde, »<« veya »>« düğmesiyle »Kablo« öğesini seçip »OK« düğmesiyle onaylayın.
- 2 »V« veya »Λ« düğmesiyle »Tarama Tipi« öğesini seçip »<« veya »>« düğmesiyle (»Hızlı« veya »Tam«) seçimi yapın.
	- »Hızlı« tarama fonksiyonu, kanalları, yayın sinyalindeki kablo operatörü bilgisine göre ayarlar.
	- »Tam« tarama fonksiyonu, seçili tüm frekans aralığını tarar. Bu arama seçeneği ile arama işlemi uzun sürebilir. Bu tarama tipi önerilir. Bazı kablo sağlayıcıları »Hızlı« tarama seçeneğini desteklemez.

Not:

- 7 Aramayı hızlandırabilirsiniz, bunun için; frekans ve ağ kimliği bilgileri gereklidir. Kablo operatörünüzden bu veriyi alabilir veya Internet'teki forumlardan bulabilirsiniz.
- 3 »V« veya »Λ« düğmesiyle »Sonraki Sayfa« öğesini seçip »OK« düğmesiyle onaylayın.
- 4 Kanal Tipi seçimini yapın. Yalnızca dijital televizyon kanallarını (Dijital), yalnızca Analog kanallarını mı (Analog) yoksa ikisinide birden mi (Dijital+Analog) aramak istediğinizi belirlemek için »<« veya »>« düğmesiyle »Dijital« ve »Analog« öğelerini secip isaretlemek veya isareti kaldırmak için »OK« düğmesine basın.
- 5 Aramaya başlamak için »« kırmızı düğmesine basın.
	- »Arama« menüsü görünür ve kanallarının aranmasına başlanır.

Notlar:

- $\blacksquare$  Arama islemi, alınan televizyon kanallarının sayısına bağlı olarak birkaç dakika sürebilir.
- <sup>7</sup>Arama işlemi, bitmeden önce »EXIT« düğmesiyle sona erdirilebilir.
- 7 Arama işlemi tamamlandıktan sonra farklı bir anten tipinde arama yapmak için »« (yeşil) veya kanalları kişisel tercihinize göre düzenlemek için »« (kırmızı) düğmesine basarak »Program Düzenleyici« menüsüne geçebilirsiniz.
- 6 Ayar işlemini sonlandırmak için »EXIT« düğmesine basın.

### Program Tablosunu açma

- 1 »MENU« düğmesiyle menüyü açın.
- 2 »Ayarlar« öğesini »OK« düğmesiyle onaylayın.
- 3 »>« düğmesiyle »Kaynak Ayarları« öğesini seçip »OK« düğmesiyle onaylayın.
- 4 »V« düğmesiyle »Kanal Düzenleyici« öğesini seçip »OK« düğmesiyle onaylayın.
	- »Kanal Düzenleyici« menüsü görüntülenir.

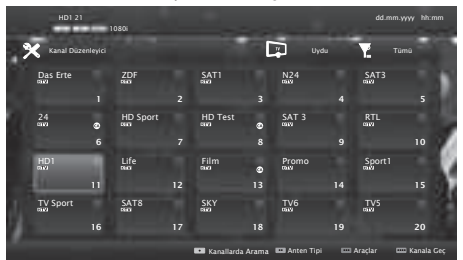

Önemli:

- 7 Tüm kaynaklar için (uydu, kablo ve anten) program tablosu ve favori listeleri ayrı ayrı saklanmaktadır.
- <sup>7</sup>Program tablosu seçildiğnde bulunduğunuz kaynağın program tablosu görüntülenir.

Notlar:

- **Program Tablosunda bir kanal isminin yanında » CA**« isareti varsa kanalı izlemek için bir CI modülü ve akıllı kart gerekir.
- 7 Kaydedilen data kanalları kanal listesinde gösterilmediğinden, Kanal listesinde 6000'den az kanal görüntülenebilir

Kanal düzenleyicide ismi ile kanal arama

Kanal düzenleyicide kanalları düzenlerken, kanal ismini ilk üç karakterine göre arattırabilir ve kanalları seçebilirsiniz. Seçtiğiniz kanalları Yer değiştirebilir, silebilir veya istediğiniz favori listelerine ekleyebilirsiniz.

- 1 »Kanal Düzenleyici« menüsünde kanalları isim ile aratmak için »« (kırmızı) düğmesine basın.
	- Kanallarda arama menüsü görüntülenir.
- 2 Aramak istediğiniz kanalın ilk üç karakterini »V«, »Λ«, »<« veya »>« düğmesiyle seçip »OK« düğmesine basın.
	- Bulunan kanallar ekranın sağ tarafında sıralanacaktır.
- 3 »>« düğmesiyle sonuçlar bölümüne geçip arattığınız kanalı »V« veya »Λ«, seçip »OK« düğmesiyle vurgulayabilirsiniz.

Not:

- 7 Kanalların yerinin değiştirilmesi, silinmesi ve favori listelerine eklenmesi için ilgili bölümü okumaya devam edin.
- Önceki menüye dönmek için » $\blacktriangleleft$ « düğmesine basın.
- 5 »Kanal Düzenleyici« menüsünden çıkmak için »EXIT« düğmesine basın.

### Kanalları silme

1 »Kanal Düzenleyici« menüsünde silmek istediğiniz kanal veya kanalları »V«, »Λ«, »<« veya »>« düğmesiyle seçip »OK« düğmesine basarak televizyon kanalını vurgulayın.

–Kanal »✔« ile işaretlenir.

- 2 »« (sarı) düğmesine basın, »Araçlar« menüsü görüntülenir.
- 3 »V « veya »Λ« düğmesiyle »Sil« seçeneğini seçip »OK« düğmesiyle onaylayın.
- 4 Silme islemini onaylamak için » « (yeşil): veya

Silme işlemini iptal etmek için »« (kırmızı) düğmesine basın.

5 »Kanal Düzenleyici« menüsünden çıkmak için »EXIT« düğmesine basın.

### Kanal düzenleyicide kanalları farklı kanal konumlara taşıma

1 »Kanal Düzenleyici« menüsünde taşımak istediğiniz kanal veya kanalları »V«, »Λ«, »<« veya »>« düğmesiyle seçip »OK« düğmesine basarak televizyon kanalını vurgulayın.

–Kanal »✔« ile işaretlenir.

- 2 »« (sarı) düğmesine basın, »Araçlar« menüsü görüntülenir.
- 3 »V « veya »Λ« düğmesiyle »Yer değiştir« seçeneğini seçip »OK« düğmesiyle onaylayın.

Notlar:

- <sup>7</sup>Kanal sırasını değiştirmeniz halinde, yayıncının yollamış olduğu kanal numaraları değişecektir.
- 7 Taşıma için birden fazla kanal seçilmişse, taşıma işlemi kanalların seçim sırasına göre bir birini takip edecektir.
- <sup>4</sup> Kanalın yeni yerini »V«, »Λ«, »<« veya »>« düğmesiyle seçip »OK« düğmesiyle onaylayın.
- 5 »Kanal Düzenleyici« menüsünden çıkmak için »EXIT« düğmesine basın.

### Kanal düzenleyicide kanalların anten tipine göre görüntülemesi

Birden fazla anten sisteminiz varsa kanal düzenleyicide kanalları anten tipine göre görüntüleyebilirsiniz.

- 1 »Kanal Düzenleyici« menüsünde kanalları anten tipine göre kanalları görüntülemek için »« (yeşil) düğmesine basın.
- 2 »<« veya »>« düğmesiyle »Anten«, »Kablo« veya »Uydu« öğesini seçip »OK« düğmesine basın.
	- Televizyon seçtiğiniz anten sistemine geçer ve kanallar görüntülenir.
- 3 »Kanal Düzenleyici« menüsünden çıkmak için »EXIT« düğmesine basın.

Kanal düzenleyicide kanalların sıralanmazsı Kanal düzenleyicide kanalları farklı kriterlere göre örmeğin TV, radyo, veya şifreli / şifresiz olarak sıralayabilirsiniz.

- 1 »Kanal Düzenleyici« menüsünde kanalları farklı kriterlere göre sıralamak için »« (sarı) düğmesine basın.
- 2 İstediğiniz sıralama kriterini »V« veya »Λ« düğmesi ile seçip »OK« düğmesine basın.
	- Kanallar seçtiğiniz kritere göre kanal düzenleyici menüsünde görüntülenir.
- 3 »Kanal Düzenleyici« menüsünden çıkmak için »EXIT« düğmesine basın.

### Favoriler listesi oluşturma

Favori kanallarınızı seçebilir ve bunları dört liste halinde kaydedebilirsiniz (FAV1 ila FAV4).

Not:

- <sup>7</sup>Tüm kaynaklar için (uydu, kablo ve anten) favori listeleri ayrı ayrı oluşturulmalıdır.
- <sup>7</sup>Favori listesi seçmek için »FAV« düğmesine basın.
- 1 »Kanal Düzenleyici« menüsünde favori listesine eklemek istediğiniz kanal veya kanalları »V«, »Λ«, »<« veya »>« düğmesiyle seçip »OK« düğmesine basarak televizyon kanalını vurgulayın.
	- –Kanal »✔« ile işaretlenir.
- 2 »« (sarı) düğmesine basın, »Araçlar« menüsü görüntülenir.
- 3 »V « veya »Λ« düğmesiyle »Favori Ekle« öğesini seçip »OK« düğmesiyle onaylayın.

–»Favori Ekle« menüsü görüntülenir.

- 4 »V « veya »Λ« düğmesiyle seçtiğiniz kanalların eklenmesini istediğiniz favori listesini seçin ve »OK« düğmesiyle kaydedin.
	- Aynı kanalı birden fazla favori listesine ekleyebilirsiniz.
	- Her favori listesine en fazla 255 kanal eklenebilir.

Notlar:

- <sup>7</sup>Favori listesinden kanal silebilirsiniz. Kanalın ekli olduğu favori listesini seçip silmek istediğiniz kanal veya kanalları »OK« düğmesine basarak vurgulayın, »« (sarı) düğmesine basın ve »V«, »Λ« düğmesiyle »Favori Sil« öğesini seçip »OK« düğmesiyle onaylayın. seçtiğiniz kanal favori listesinden silinmiştir.
- <sup>7</sup>Favori kanal listesine kaydedilmiş bir kanal silindiğinde favori listesindeki kanal sıralaması güncellenir.
- 5 »Kanal Düzenleyici« menüsünden çıkmak için »EXIT« düğmesine basın.

Favori listesinde kanalların sıralanması

Favori listesinde kanal sıralamasını değiştirebilirsiniz.

1 »Kanal Düzenleyici« menüsünde favori listesini seçmek için » • • « (sarı) düğmesine basıp, » v« veya » Λ« düğmesiyle sıralamak istediğiniz favori listesini seçip »OK« düğmesine basın.

–Seçilen favori listesi kanalları görüntülenir.

- <sup>2</sup> Taşımak istediğiniz kanal veya kanalları »V«, »Λ«, »<« veya »>« düğmesiyle seçip »OK« düğmesine basarak televizyon kanalını vurgulayın. –Kanal »✔« ile işaretlenir.
- 2 »« (sarı) düğmesine basın, »Araçlar« menüsü görüntülenir.
- 3 »V « veya »Λ« düğmesiyle »Yer Değiştir« seçeneğini seçip »OK« düğmesiyle onaylayın.

Not:

- 7 Taşıma için birden fazla kanal seçilmişse, taşıma işlemi kanalların seçim sırasına göre bir birini takip edecektir.
- <sup>4</sup> Kanalın yeni yerini »V«, »Λ«, »<« veya »>« düğmesiyle seçip »OK« düğmesiyle onaylayın.
- 5 »Kanal Düzenleyici« menüsünden çıkmak için »EXIT« düğmesine basın.

Favori liste adının değiştirilmesi (max. 7 karakter)

Tüm favori listelerini yeniden adlandırabilirsiniz.

- 1 Ekranda hiç bir menü açık değilken favori listesi menüsünü çağırmak için »FAV« düğmesine basın.
- 2 Adını değiştirmek istediğiniz favori listesini »<« veya »>« düğmesiyle seçip »« (mavi) düğmesine basın. – Ekran klavyesi görüntülenir.
- 3 Mevcut ismi silmek için »« (kırmızı) düğmesine basın.
- <sup>4</sup> Yazılacak karakter/rakamı »V«, »Λ«, »<« veya »>« düğmesiyle seçip »OK« düğmesine basın. Aynı işlemi tüm karakter/rakamlar için uygulayın.
	- Büyük/Küçük harf için »Caps« seçeneğini seçip »OK« düğmesiyle onaylayın.
	- Sembol seçmek için »Alt« seçeneğini seçip »OK« düğmesine basın.
- Yeni adı kaydetmek için »••« (yeşil) düğmesine basın.
- 6 Ayar işlemini sonlandırmak için »EXIT« düğmesine basın.

# 5 TELEVİZYONUN ÇALIŞMAsI

### Temel fonksiyonlar

### Açma ve kapatma

- Televizyonu bekleme modundayken açmak için » $\mathbb{U}_{\alpha}$ »1…0« veya »P+« veya »P–« düğmesine basın.
- 2 Televizyonu stand-by modunda acmak için » $\mathbb{O}_{\mathbb{K}}$  düğmesine basın.

### Kanalları seçme

- 1 Kanalları doğrudan seçmek için »1…0« düğmelerini kullanın.
- 2 Kanalları yukarı ve aşağı seçmek için »P+« veya »P–« düğmesine basın.
- 3 »OK« düğmesine basarak kanal listesini açın, »<« veya »>« düğmesiyle kanalı seçin ve »OK« düğmesiyle kanalı teyit edip, »EXIT« düğmesiyle kanal listesini kapatın.

### Not:

<sup>7</sup>Radyo kanallarına geçmek için »OK« ardından »« (mavi) düğmesine basın. »<« veya »>« düğmesiyle »Radyo« öğesini seçip »OK« düğmesiyle onaylayın. Radyo kanalları görüntülenir. Radyo kanalını »<« veya »>« düğmesiyle seçip »OK« düğmesiyle onaylayın.

### Kanalları listelerden seçme

Çeşitli listelerden kanal seçebilirsiniz (örneğin Bütün Kanallar, FAV1-FAV4).

- 1 Favori listesi menüsünü çağırmak için »FAV« düğmesine basın.
	- »Favori Seçin« menüsü görüntülenir.
- 2 »V« veya »Λ« düğmesiyle kanal listesini seçin ve »OK« düğmesiyle onaylayın.
- 3 »<« veya »>« düğmesiyle kanalı seçin ve »OK« düğmesiyle onaylayın.
- 4 Kanal listesinden çıkmak için »EXIT« düğmesine basın.

### AV kanallarını seçme

- 1 » v « düğmesiyle »Kaynak Seçin« menüsünü açın.
- 2 »<« veya »>« düğmesiyle istediğiniz AV kanalı pozisyonunu seçin ve »OK« düğmesiyle onaylayın.

### Ses seviyesini ayarlama

 $\Box$  » =  $\blacksquare$  + « düğmesiyle ses seviyesini ayarlayın.

### Sesi kapatma

Sesi kapatıp (mute) yeniden açmak için »√ « düğmesini kullanın.

### Bilgileri görüntüleme

- 1 Bilgileri görüntülemek için »?« düğmesine basın.
- Kısa bir süre ekrandaki menü otomatik olarak kaybolur.

### Görüntü ayarları

- 1 »TOOLS« düğmesine basın.
- 2 »V« veya »Λ« düğmesiyle »Resim Modu« öğesini seçin.
- 3 »<«, »>« düğmesiyle görüntü ayarını seçin. Not:
	- <sup>7</sup>»Oyun« görüntü ayarı sadece »HDMI« »Component« ve »PC« modlarında seçilebilir.
- 4 Ayar işlemini sona erdirmek için »EXIT« düğmesine basın.

### Ses ayarları

- 1 »TOOLS« düğmesine basın.
- 2 »V« veya »Λ« düğmesiyle »Ses Önayarı« öğesini seçin.
- 3 »<«, »>« düğmesiyle ses ayarını seçin. Not:
	- <sup>7</sup>»Kullanıcı« seçeneği »Ses modu« ayarı »Normal« veya »Uzaysal« seçildiğinde aktiftir
- 4 Ayar işlemini sona erdirmek için »EXIT« düğmesine basın.

### Zoom fonksiyonu

Bu fonksiyon sayesinde, televizyon veya bilgisayardaki görüntüyü büyütebilirsiniz.

- 1 »TOOLS« düğmesine basın.
- 2 »V« veya »Λ« düğmesiyle »Zoom« öğesini seçin.
- 3 »<«, »>« düğmesiyle zoom ayarını seçip »OK« düğmesiyle onaylayın. Görüntü merkez odaklı büyütülür.
- 4 Büyütülen görüntü içerisinde gezinmek için »« (kırmızı) düğmesine basıp »<«, »>«, »V« veya »Λ« düğmeleriyle ekranı haraket ettirin.
- 5 Zoom menüsüne geri dönmek için » $\blacktriangleright$ « düğmesine basın.
- 6 Ayar işlemini sona erdirmek için »EXIT« düğmesine basın.

### Zap fonksiyonu

Bu fonksiyonu, izlemekte olduğunuz televizyon kanalını kaydetmenize ve başka kanallara geçmenize (zap yapma) olanak tanır.

- 1 »1…0« veya »P+«, »P–« düğmeleriyle zap hafızasına kaydetmek istediğiniz kanalı (örneğin, kanal 1, BBC 1) seçin ve » $\blacktriangleright$ « düğmesiyle kaydedin.
- 2 »1…0« veya »Λ« »V« düğmeleriyle kanalları değiştirin.
- 3 Bu durumda, » $\blacklozenge$ « düğmesini kullanarak kayıtlı kanal (örnekteki kanal BBC1'dir) ile daha önce izlemekte olduğunuz kanal arasında geçiş yapabilirsiniz.
- 4 Zap fonksiyonundan çıkmak için »MENU« düğmesine basın.

### TeleVİZYOnUn çAlIŞMASI

### elektronik TV rehberi

Elektronik TV rehberi çevrim içi ve çevrim dışı olmak üzere iki çalışma modu vardır. Çevrim dışı modda sadece yayın bilgisi yayın üzerinden alınmaktadır. Çevrim içi modda internet bağlantısı ile internet üzerinden program bilgileri, kanal logoları, oyuncular hakkında bilgiler, resimler, fragmanlar vs. gibi bir çok içerik alınabilir.

### çevrim dışı mod

Çevrim dışı modda elektronik program rehberi, yayından aldığı sonraki hafta yayınlanacak olan tüm programlara genel bir bakış sunar (yalnızca dijital kanallar için).

- 1 Program bilgilerini görüntülemek için »GUIDE« düğmesine basın.
	- »Şart ve Koşullar« görüntülenir.
- 2 »V« düğmesiyle Şart ve Koşulları görüntüleyin ve »Kabul Ediyorum« öğesini seçip »Ok« düğmesine basın.
- 3 Posta kodunu her rakamını »1…0« düğmesiyle girip bir sonraki rakama geçmek için »>« düğmesine basın.
- 4 »Sonraki« öğesini »>« düğmesiyle seçip »Ok« düğmesine basın. Kısa bir süre sonunda »Elektronik TV rehberi« görüntülenir.

Notlar:

- $\blacksquare$  Her kanal detaylı bir TV rehberi sunmaz.
- <sup>7</sup>Çoğu yayıncı günlük programı vermekle birlikte ayrıntılı açıklamalar yapmaz.
- <sup>7</sup>Hiçbir bilgi vermeyen yayıncılar bile vardır.
- 5 »V« veya »Λ« düğmeleriyle televizyon kanalını seçin. – Seçilen televizyon kanalında bulunduğunuz saat aralığından itibaren gelecek programların bilgisi görüntülenir.
- 6 Sonraki program hakkındaki bilgileri seçmek için »>« düğmesine, mevcut programa ait bilgilere dönmek için ise »<« düğmesine basın.

Notlar:

- 7 Seçilen yayına hatırlatıcı eklemek için »Ok« düğmesine basıp »V« düğmesiyle »Hatırlat« öğesini seçip iki kez »Ok« düğmesine basın.
- Secilen yayın kanalına geçmek için »••••« (mavi) düğmesine basın.
- Ana Sayfaya dönmek için »•••« (sarı) düğmesine basın.
- <sup>7</sup>Seçilen kanala ait yayın akışındaki programları filtrelemek için »<« düğmesiyle Takvim öğesine geçip »V« veya »Λ« düğmesiyle program tipini seçin. Seçilen program tipine göre yayın akışı görüntülenir.
- 7 Elektronik program rehberinden çıkmak için »eXIT« düğmesine basın.

### çevrim içi mod

Çevirim içi modda elektronik program rehberine çevrimdışı moddan farklı olarak »Arama« ve »Öneriler« seçenekleri gelmektedir. Bu seçenekler ile internet üzerinden program bilgileri, kanal logoları, oyuncular hakkında bilgiler, resimler, fragmanlar vs. gibi bir çok içerik alınabilir. (yalnızca dijital kanallar için).

- 1 Program bilgilerini görüntülemek için »GUIDE« düğmesine basın.
	- »Elektronik TV rehberi« görüntülenir.
- 2 »<« düğmesine ard arda basarak üst menüyü görüntüleyin.
- 3 »V« veya »Λ« düğmeleriyle »Arama« seçeneğini seçip »Ok« düğmesine basın.
	- »Arama« menüsü görüntülenir.
- <sup>4</sup> Aramak istediğiniz metnin karakterlerini »V«, »Λ«, »<« veya »>« düğmesiyle seçip »Ok« düğmesine basın.
	- Bulunan sonuçlar ekranın sağ tarafında sıralanır.
- 5 »>« düğmesine ard arda basarak sonuçlar ulaşabilir ve sonçları »V« veya »Λ« düğmeleriyle seçip »Ok« düğmesi ile alt kategorileri görüntüleyebilirsiniz.
- 6 »<« düğmesine ard arda basarak üst menüyü görüntüleyin.
- 7 »V« veya »Λ« düğmeleriyle »Öneriler« seçeneğini seçip »Ok« düğmesine basın.
	- »Öneriler« menüsü görüntülenir.
- 8 »V« veya »Λ« düğmeleriyle kategorileri seçip alt kategorilerileri veya yayını görüntülemk için »Ok« düğmesine basın.
	- Seçmiş olduğunuz yayının özet bilgisini, oyuncu bilgileri veya fotoğraflar vs. gibi bir çok bilgiyi görüntüleyebilirsiniz.
- 9 Elektronik program rehberinden çıkmak için »EXIT« düğmesine basın.

6 AĞ kUrUlUMU

Online Uygulamalar televizyonunuzda kullanabileceğiniz çeşitli uygulamaların olduğu bir depodur. Online Uygulamalar'dan bir çok uygulama indirebilirsiniz. Bu uygulamalar, video, resim, müzik, sosyal paylaşım uygulamaları, haber ve spor uygulamaları, hava durumu uygulaması ve bazı spesifik uygulamalardır.

### Ağ bağlantısı

Televizyonunuzu Kablolu veya kablosuz olarak yerel ağa bağlayabilirsiniz.

Kablolu ağ bağlantısı kullanmak istiyorsanız bu sayfadaki yönergeler ile başlayınız;

Kablosuz ağ bağlantısı kullanıyorsanız sayfa 18 "Kablosuz ağ bağlantısı" bölümündeki yönergeleri takip edin.

### kablolu ağ

### kablolu ağ bağlantısı

1 Harici modemin çıkışını »lAn« soketine Cat 5 kablo ile bağlayın.

#### Not:

Bağlantı kabloları ürün ile birlikte verilmez.

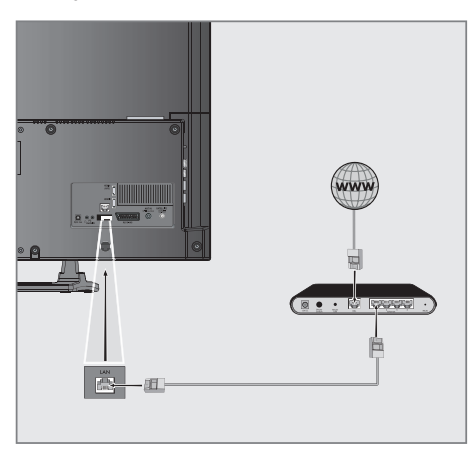

### kablolu ağ ayarları

Kablolu ağ ayarlarını yapmak için iki yol vardır.

A Otomatik bağlantı,

 tüm bağlantı ayarları (»IP Adresi«, »Netmask«, »Gateway« ve »DNS«) bilgileri modemden otomatik olarak alınır.

B Manuel bağlantı,

 tüm bağlantı bilgileri manuel olarak yapılandırılması gerekir. Manuel bağlantı ile ilgili detaylı bilgiyi web sitesinden temin edebileceğiniz detaylı kullanım kılavuzunda bulabilirsiniz.

### Otomatik bağlantı

Bir çok ev ağı Dinamik Ağdır. Dinamik bir ağa sahipseniz, DHCP destekleyen bir DSL modem kullanmalısınız. DHCP'yi destekleyen modemler ve IP paylaştırıcılar, »IP Adresi«, »Netmask«, »Gateway« ve internet erişimi için gereksinim duydulan »DNS« değerlerini otomatik olarak alırlar, böylece bu değerleri manuel girmeniz gerekmez.

- 1 »MenU« düğmesiyle menüyü açın.
- 2 »Ayarlar« öğesini »Ok« düğmesiyle onaylayın.
- 3 »>« düğmesiyle »Ağ Ayarları« öğesini seçip »Ok« düğmesiyle onaylayın.
	- »Ağ ayarları« menüsü görüntülenir.

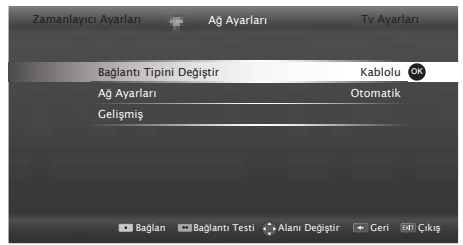

- 4 »V« düğmesiyle »Bağlantı Tipini Değiştir« seçeneğini seçip ve »Ok« düğmesiyle onaylayın. »<« veya »>« düğmesiyle »Kablolu« öğesini seçin ve »Ok« düğmesiyle onaylayın.
- 5 »V« veya »Λ« düğmesiyle »Ağ Ayarları« seçeneğini seçin ve »<«, »>« düğmesiyle »Otomatik« seçimini yapın.
- 6 »« (kırmızı) düğmesi ile »Bağlan« seçeneğini seçip modem bağlantısını kurun.
	- »Bağlantı kuruluyor ... Lütfen bekleyin« mesajı görüntülenir ve bağlantı başarılı ise Gateway Bağlantısı: Başarılı« mesajı görüntülenir.
- 7 »« (yeşil) düğmesine basarak yapılan ayarlar ile yerel ağ ve internet bağlantısının gerçekleştiğini kontrol edin.
	- »Test ediliyor ... Lütfen bekleyin« mesajı görüntülenir ve bağlantı başarılı ise »Gateway Bağlantısı: Başarılı«, »İnternet Bağlantısı: Başarılı« mesajı görüntülenir.
- 8 Ayarı sonlandırmak için »eXIT« düğmesine basın.

Not:

<sup>7</sup>Dinamik bir ağa sahip değilseniz Manuel bağlantı ile ilgili detaylı bilgiyi web sitesinden temin edebileceğiniz detaylı kullanım kılavuzunda bulabilirsiniz.

# AĞ kUrUlUMU

### kablosuz ağ

### kablosuz ağ bağlantısı

Kablosuz ağ bağlantısı yapmak için iki yol vardır. »Kablosuz« ve »Kablosuz WPS« (WiFi Korumalı Kurulum).

1 Televizyonu kablosuz bir ağa bağlamak için televizyonun »USB1« veya »USB2 (HDD)« girisine Kablosuz USB WiFi Adaptörünü takın.

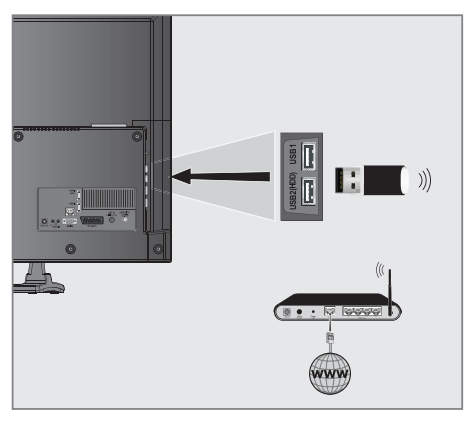

notlar:

- Kablosuz USB WiFi Adaptörünü ürün ile birlikte verilmez ayrı olarak satılmaktadır. Daha ayrıntılı satınalma bilgisi için televizyonu satın almış olduğunuz bayi ile iletişime geçin.
- Kablosuz LAN adaptörü IEEE 802.11B/G ve N iletisim protokollerini destekler. Kablosuz bağlantıda HD video oynatımında en iyi performansı sağlamak için IEEE 802.11N protokolünü kullanmanızı öneririz.
- 7 IEEE 802.11B/G destekli bir modem kullanıldığında videoların oynatılmasında performans IEEE 802.11N destekleyen modeme göre daha düşük olabilir, bunun sebebi IEEE 802.11B/G protokolünün veri aktarım hızının düşük olmasıdır.
- <sup>7</sup>Kablosuz yerel ağda DLNA ve internete bağlı ağda SMART Inter@ctive TV 3.0 uygulamalarında video oynatma performansı her kablosuz ağda olduğu gibi ağı kullanan kullanıcı sayınına bağlı olduğu unutulmamalıdır.
- <sup>7</sup>Ev ağında kullanılmayan ağ ekipmanlarını gereksiz ağ trafiği yaratacağından kapatılması önerilir.
- <sup>7</sup>Modem veya kablosuz ağ paylaştırıcısını yüksek bir yere koymak kablosuz bağlantı çekim gücünü arttırır.
- 7 Kablosuz bağlantı çekim gücü, modemin tipine ve televizyonun modeme uzaklığına bağlı olarak değişkenlik gösterebilir.
- <sup>7</sup>Kablosuz bağlantı yapılabilmesi için Modemin SSID'sini yayınlaması gerekmektedir. Televizyon SSID yayınlamayan bir ağa bağlantı kuramaz.

### kablosuz ağ ayarları

Kablosuz ağ ayarlarını yapmak içinde iki yol vardır.

Otomatik bağlantı,

 »Erişim Noktası Seçimi haricindeki tüm bağlantı ayarları (»IP Adresi«, »Netmask«, »Gateway« ve »DNS«) bilgileri modemden otomatik olarak alınır.

B Manuel bağlantı,

 tüm bağlantı bilgileri manuel olarak yapılandırılması gerekir. Manuel bağlantı ile ilgili detaylı bilgiyi web sitesinden temin edebileceğiniz detaylı kullanım kılavuzunda bulabilirsiniz.

### Otomatik bağlantı

Bir çok ev ağı Dinamik Ağdır. Dinamik bir ağa sahipseniz, DHCP destekleyen bir DSL modem kullanmalısınız. DHCP'yi destekleyen modemler ve IP paylaştırıcılar, »IP Address«, »Netmask«, »Gateway« ve internet erişimi için gereksinim duydulan »DNS« değerlerini otomatik olarak alırlar, böylece bu değerleri manuel girmeniz gerekmez.

- 1 »MenU« düğmesiyle menüyü açın.
- 2 »Ayarlar« öğesini »Ok« düğmesiyle onaylayın.
- 3 »>« düğmesiyle »Ağ Ayarları« öğesini seçip »Ok« düğmesiyle onaylayın.
	- »Ağ ayarları« menüsü görüntülenir.

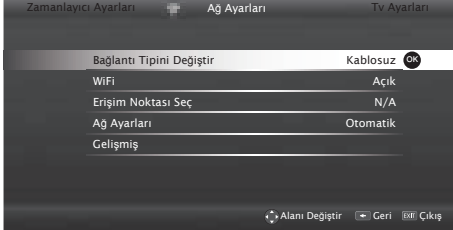

- 4 »V« düğmesiyle »Bağlantı Tipini Değiştir« seçeneğini seçip ve »Ok« düğmesiyle onaylayın. »<« veya »>« düğmesiyle »Kablosuz« öğesini seçin ve »Ok« düğmesiyle onaylayın. – WiFi uyarı ekranı görüntülenir.
- 5 WiFi açmak için »« (yeşil) düğmesine basın.
- 6 »V« veya »Λ« düğmesiyle »Ağ Ayarları« seçeneğini seçin ve »<«, »>« düğmesiyle »Otomatik« seçimini yapın.
- 7 »V« veya »Λ« düğmesiyle »Erişim Noktası Seç« seçeneğini seçin ve »Ok« düğmesiyle onaylayın.
	- Mevcut kablosuz ağlar taranarak »Erişim Noktası Seç« menüsünde görüntülenir.
- <sup>8</sup> »V«, »Λ«, »<« veya »>« düğmesiyle bağlanmak istediğiniz ağı seçip »Ok« düğmesiyle onaylayın.
	- Bağlanmak istediğiniz ağ şifreli ise kablosuz bağlantı şifre ekranı görüntülenir.

<sup>9</sup> »V«, »Λ«, »<« veya »>« düğmesiyle karakteri seçip »Ok« düğmesiyle bir sonraki karaktere geçin.

- Büyük harf, küçük harf için »Caps« seçeneğini seçip »Ok« düğmesiyle onaylayın.
- Yazılan karakteri silmek için » « düğmesini seçip »Ok« düğmesiyle onaylayın.
- Şifre girişinde yazılan karakterleri görüntülemek için »?« düğmesine basın.
- Şifreyi girip »V«, »Λ«, »<« veya »>« düğmesiyle »enter« seçeneğini seçip »Ok« düğmesiyle onaylayın.
- »Bağlantı kuruluyor ... Lütfen bekleyin« mesajı görüntülenir ve bağlantı başarılı ise Gateway Bağlantısı: Başarılı« mesajı görüntülenir.

# AĞ kUrUlUMU

Not:

- Kablosuz modemin TV tarafından ağda bulunabilmesi için ağ isminin ASCII karakterleri desteklemesi gerekmektedir.
- 10 »« (yeşil) düğmesine basarak yapılan ayarlar ile yerel ağ ve internet gerçekleştiğini kontrol edin.
	- »Test ediliyor ... Lütfen bekleyin« mesajı görüntülenir ve bağlantı başarılı ise »Gateway Bağlantısı: Başarılı«, »İnternet Bağlantısı: Başarılı« mesajı görüntülenir.
- 11 Ayarı sonlandırmak için »eXIT« düğmesine basın.

### Manuel bağlantı

Bazı ağlar Statik IP adresi gerektirir. Ağınız Statik bir IP adresi gerektiriyorsa, »IP Adresi«, »Netmask«, »Gateway« ve »DNS« değerlerini manuel olarak girmelisiniz. »IP Adresi«, »Netmask«, »Gateway« ve »DNS« değerlerini, (ISP) Internet Servis Sağlayıcınızdan alabilirsiniz.

- 1 »MenU« düğmesiyle menüyü açın.
- 2 »Ayarlar« öğesini »Ok« düğmesiyle onaylayın.
- 3 »>« düğmesiyle »Ağ Ayarları« öğesini seçip »Ok« düğmesiyle onaylayın.
	- »Ağ ayarları« menüsü görüntülenir.
- 4 »V« düğmesiyle »Bağlantı Tipini Değiştir« seçeneğini seçip ve »Ok« düğmesiyle onaylayın. »<« veya »>« düğmesiyle »Kablosuz« öğesini seçin ve »Ok« düğmesiyle onaylayın.

– WiFi uyarı ekranı görüntülenir.

- 5 WiFi açmak için »« (yeşil) düğmesine basın.
- 6 »V« veya »Λ« düğmesiyle »Erişim Noktası Seç« seçeneğini seçin ve »Ok« düğmesiyle onaylayın.
	- Mevcut kablosuz ağlar taranarak »Erişim Noktası Seç« menüsünde görüntülenir.
- <sup>7</sup> »V«, »Λ«, »<« veya »>« düğmesiyle bağlanmak istediğiniz ağı seçip »Ok« düğmesiyle onaylayın.
	- Bağlanmak istediğiniz ağ şifreli ise kablosuz bağlantı şifre ekranı görüntülenir.
- <sup>8</sup> »V«, »Λ«, »<« veya »>« düğmesiyle karakteri seçip »Ok« düğmesiyle bir sonraki karaktere geçin.
	- Büyük harf, küçük harf için »Caps« seçeneğini seçip »Ok« düğmesiyle onaylayın.
	- Yazılan karakteri silmek için » « düğmesini seçip »Ok« düğmesiyle onaylayın.
	- Şifre girişinde yazılan karakterleri görüntülemek için »?« düğmesine basın.
	- Şifreyi girip »V«, »Λ«, »<« veya »>« düğmesiyle »enter« seçeneğini seçip »Ok« düğmesiyle onaylayın.

#### Not:

- <sup>7</sup>Kablosuz modemin TV tarafından ağda bulunabilmesi için ağ isminin ASCII karakterleri desteklemesi gerekmektedir.
- 9 »V« veya »Λ« düğmesiyle »Ağ Ayarları« seçeneğini seçin ve »<«, »>« düğmesiyle »Manuel« seçimini yapın.
- 10 »V« düğmesiyle »Gelişmiş« seçeneğini seçin ve »Ok« düğmesiyle onaylayın.
	- »IP Adresi«, »Netmask«, »Gateway« ve »DNS« seçenekleri etkindir.

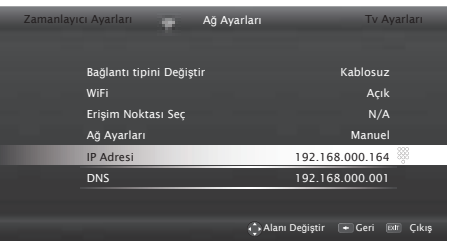

- 11 »V« düğmesiyle »IP Adresi« seçeneğini seçip »1…0« düğmeleriyle IP adresini girin.
- 12 »V« düğmesiyle »DNS« seçeneğini seçip »1…0« düğmeleriyle DNS adresini girin.
- 13 »V« düğmesiyle »Netmask« seçeneğini seçip »1…0« düğmeleriyle Netmask adresini girin.
- 14 »V« düğmesiyle »Gateway« seçeneğini seçip »1…0« düğmeleriyle Gateway adresini girin.
- 15 »«(kırmızı) düğmesi ile »Bağlan« seçeneğini seçip modem bağlantısını kurun.
	- »Bağlantı Kuruluyor ... Lütfen bekleyin« mesajı görüntülenir.
- 16 »« (yeşil) düğmesine basarak yapılan ayarlar ile yerel ağ ve internet bağlantısının gerçekleştiğini kontrol edin. – »Test ediliyor ... Lütfen bekleyin« mesajı görüntülenir ve bağlantı başarılı ise »Gateway Bağlantısı: Başarılı«, »İnternet Bağlantısı: Başarılı«, MAC adresi görüntülenir.
- 17 Ayarı sonlandırmak için »eXIT« düğmesine basın.

# AĞ KURULUMU

### Kablosuz WPS ağ ayarları

WPS (WiFi korumalı kurulum), özellikle ev kullanıcılarının kablosuz ağ güvenliğini kolayca sağlamaları için düşünülmüş bir standarttır.

Kablosuz WPS (WiFi korumalı kurulum) bağlantısı yapmak için iki yöntem vardır.

Not:

- <sup>7</sup>Televizyonun kablosuz WPS özelliğini kullanabilmeniz için modeminizin WPS bağlantı tipini desteklemesi gerekmektedir.
- A Tuş Basma, Modem üzerindeki WPS düğmesine basarak televizyon SSID ve ağ anahtarı bilgilerini modemden otomatik olarak alınır.
- B PIN,

 televizyonun üreteceği PIN kodu modeme bilgisayar aracılıyla girilerek SSID ve ağ parolası bilgilerini modemden otomatik olarak alınır.

### Tuşa basma ile kablosuz WPS ağ ayarları

- 1 »MENU« düğmesiyle menüyü açın.
- 2 »Ayarlar« öğesini »OK« düğmesiyle onaylayın.
- 3 »>« düğmesiyle »Ağ Ayarları« öğesini seçip »OK« düğmesiyle onaylayın.
	- »Ağ ayarları« menüsü görüntülenir.
- 4 »V« düğmesiyle »Bağlantı Tipini Değiştir« seçeneğini seçip ve »OK« düğmesiyle onaylayın. »<« veya »>« düğmesiyle »Kablosuz WPS« öğesini seçin ve »OK« düğmesiyle onaylayın. – WiFi uyarı ekranı görüntülenir.
- 5 WiFi açmak için »« (yeşil) düğmesine basın.
- <sup>6</sup> »V« düğmesiyle »WPS Tipi« öğesini seçip »<«, »>« düğmesiyle »Tuşa Basma« seçeneğini seçin.
- 7 »« (kırmızı) düğmesi ile »Bağlan« seçeneğini seçip modem bağlantısını kurun.
	- »Erişim Noktası üzerindeki WPS tuşuna basın« mesajı görüntülenir.
- 8 Erişim noktası üzerinden WPS düğmesine bastıktan sonra devam etmek için »« (yeşil) düğmesine basın. – »Bağlantı kuruluyor ... Lütfen bekleyin« mesajı görüntülenir.
- WPS, SSID ve ağ anahtarını otomatik olarak yapılandıracaktır ve »Gateway Bağlantısı: Başarılı« mesajı görüntülenir.
- 10 »« (yeşil) düğmesine basarak yapılan ayarlar ile yerel ağ ve internet bağlantısının gerçekleştiğini kontrol edin. – »Test ediliyor ... Lütfen bekleyin« mesajı görüntülenir ve bağlantı başarılı ise »Gateway Bağlantısı: Başarılı«, »İnternet Bağlantısı: Başarılı« mesajı görüntülenir.
- 11 Ayarı sonlandırmak için »EXIT« düğmesine basın.

### PIN ile kablosuz WPS ağ ayarları

- 1 »MENU« düğmesiyle menüyü açın.
- 2 »Ayarlar« öğesini »OK« düğmesiyle onaylayın.
- <sup>3</sup> »>« düğmesiyle »Ağ Ayarları« öğesini seçin ve »V« düğmesine basın.
	- »Ağ Ayarları« menüsü görüntülenir.
- 4 »V« düğmesiyle »Bağlantı Tipini Değiştir« seçeneğini seçip ve »OK« düğmesiyle onaylayın. »<« veya »>« düğmesiyle »Kablosuz WPS« öğesini seçin ve »OK« düğmesiyle onaylayın. – WiFi uyarı ekranı görüntülenir.
	-
- 5 WiFi açmak için »« (yeşil) düğmesine basın.
- <sup>6</sup> »V« düğmesiyle »WPS Tipi« öğesini seçip »<«, »>« düğmesiyle »PIN« seçeneğini seçin.
- 7 »V« veya »Λ« düğmesiyle »Erişim Noktası Seç« öğesini seçin ve »OK« düğmesiyle onaylayın.
	- Mevcut WPS destekli kablosuz ağlar taranarak »Erişim Noktası Seç« menüsünde görüntülenir.
- <sup>8</sup> »V«, »Λ«, »<« veya »>« düğmesiyle bağlanmak istediğiniz ağı seçip »OK« düğmesiyle onaylayın.
	- Kablosuz WPS menüsünde 8 haneli pin kodu görüntülenir.
- 9 Televizyonun üretmiş olduğu pin kodunu bilgisayarınızdan modem arayüzüne girip »« (yeşil) düğmesine basın.
	- »Bağlantı kuruluyor ... Lütfen bekleyin« mesajı görüntülenir ve bağlantı başarılı ise Gateway Bağlantısı: Başarılı« mesajı görüntülenir.

Not:

- <sup>7</sup>Televizyonun üretmiş olduğu 8 haneli PIN kodu modem arayüzüne 2 dakika içinde girilmelidir, girilmediği taktirde televizyon modem ile bağlantısını keser.
- 10 »« (yeşil) düğmesine basarak yapılan ayarlar ile yerel ağ ve internet bağlantısının gerçekleştiğini kontrol edin.
	- »Test ediliyor ... Lütfen bekleyin« mesajı görüntülenir ve bağlantı başarılı ise »Gateway Bağlantısı: Başarılı«, »İnternet Bağlantısı: Başarılı«, MAC adresi görüntülenir.
- 11 Ayarı sonlandırmak için »EXIT« düğmesine basın.

### SMART Inter@ctive TV 3.0 internet uygulamaları

SMART Inter@ctive TV 3.0 interaktif uygulamaları televizyonunuza internet hizmetleri ve sayfaları sağlar.

Bu uygulamalar televizyonunuza göre tasarlanmıştır.

SMART Inter@ctive TV 3.0 özelliği ile lokal ve global birçok internet uygulamasını çalıştırabilirsiniz. Online Uygulamalar sayesinde televizyonunuzda kullanabileceğiniz çeşitli uygulamaları edinebilirsiniz. Online Uygulamalar bir çok uygulama indirebilirsiniz. Bu uygulamalar, video, resim, müzik, sosyal paylaşım uygulamaları, haber ve spor uygulamaları, hava durumu uygulaması ve bazı spesifik uygulamalardır.

Notlar:

- 7 SMART Inter@ctive TV 3.0, inter@ctive uygulamalarının kullanılabilirliği ülkeden ülkeye değişebilir.
- SMART Inter@ctive TV 3.0 Gurndig Smart Apps'deki uygulamaların haricinde kalıcı olarak dosya indirip kaydedemez, başka bir siteye bir dosya yükleyemez, ve bazı uygulamaların Giriş (login) sayfaları dışında eklenti kuramaz.
- <sup>7</sup>ARÇELİK içerik servis sağlayıcıları tarafından sağlanan icerikle ve iceriğin kalitesiyle ilgili hicbir sekilde sorumlu değildir.
- SMART Inter@ctive TV 3.0 sağlanan yerel ve evrensel internet uygulamaları, uygulama sahipleri ile yapılan sınırlı süreli özel anlaşmalar çerçevesinde TV'niz ile birlikte sağlanmaktadır. Uygulama sahipleri, bu uygulamaları kendi kararları doğrultusunda, güncelleyebilir, değiştirebilir, kısıtlayabilir veya tamamen kullanımdan kaldırabilir. Bu değişikliklerden dolayı ARÇELİK sorumlu tutulamaz.
- 7 SMART Inter@ctive TV 3.0 ile sağlanan internet uygulamalarında değişiklik yapma, sınırlama, genişletme, yer değiştirme, kullanımdan kaldırma gibi tüm değişiklikleri yapma hakkını saklı tutar.
- 7 Bazı uygulamaların Login işlemleri sırasında o uygulamanın gerçek web sayfasına bağlantı kurmak gerekebilir. Bağlanılan bu sayfalarda uygulamaya Login için gerekmeyen linkler gösterilebilir. Bu linklere bağlanma sırasında TV açık web'e ulaşabilir ve burada TV'nizin desteklemediği içerikler görüntülenebilir. Açık web'de olduğunuz için TV'nizin desteklenmeyen bu içerikler hakkında kontrolü ya da sorumluluğu bulunmamaktadır.

### Smart İnter@ctive TV'ye Başlarken

- 1 Ekranda hiçbir menü açık değil iken kumanda üzerindeki »@« düğmesine basın.
	- »İnter@ctive Uygulamalar« menüsü görüntülenir. İlk kez giriş yapıyorsanız Online uygulamalar kayıt ekranı görüntülenecektir.
	- Notlar:
	- <sup>7</sup>Kablo takılı değil veya kablosuz bir ağa bağlantısı yoksa İnter@ctive Uygulamaları başlatmaya çalıştığınızda ilgi uyarı ekranda görüntülenir. Kablo veya Kablosuz adaptör takıl ama IP alamadıysanız ya da internete çıkışınız yoksa İnter@ctive Uygulamalar başlatılamaz. Bu durumda Ağ bağlantı ayarlarını kontrol ediniz. bkz. sayfa 17 veya 18.

### USB klavye ve fare

Web taraycısında kullanmak için »USB1« veya »USB2 (HDD)« soketine fare ve klavye bağlayabilirsiniz Özel sürücü gerektiren klavye ve fareler desteklenmez.

Kayıt sırasında navigasyon ve metin girişi

- 1 »Uygulamalarım« menüsünü açmak için »@« düğmesine basın.
	- Smart Apps kayıt ekranı görüntülenir.

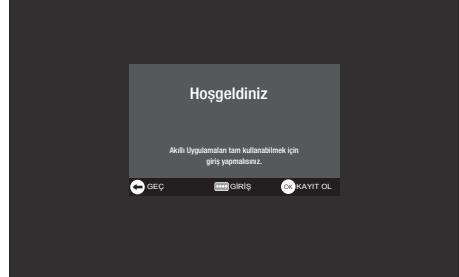

- 2 Kayıt işlemine başlamak için »OK« düğmesine basın.
- <sup>3</sup> Gerekli metin alanlarını »V«, »Λ«, »<« veya »>« düğmesi ile seçip »OK« düğmesi ile onaylayın. – Ekran klavyesi görüntülenir.

Veri girişi ile ilgili notlar:

- <sup>7</sup> Klavye dili seçmek için »« (yeşil) düğmesine basın.
- <sup>7</sup>Veriler ekran klavyesi ile girilir. Gerekli harf/rakamı seçerek »OK« düğmesi ile onaylayın.
- <sup>7</sup>Büyük/Küçük harf seçimi için »Shift« butonunu seçip »OK« düğmesi ile onaylayın.
- <sup>7</sup> Mobil klavyeye geçmek için »« (kırmızı) düğmesine basın.
- 7 Yazılı son karakteri/rakamı silmek için »« (mavi). Yazılı tüm karakterleri silmek için »« (sarı) düğmesine basın.
- <sup>7</sup>Yazı girişini tamamlandığında »V«, »Λ«, »<« veya »>« düğmesi ile » « seçeneğini seçip »OK« düğmesi ile onaylayın.

Ekran klavyesi kapanacaktır.

# SMART Inter@ctive TV 3.0 ÖZELLİĞİ

### Online uygulamalar hesabının oluşturulması

Online uygulamalardaki tüm uygulamalara ulaşabilmek için kayıt olmanız gerekmektedir.

- 1 »Uygulamalarım« menüsünü açmak için »@« düğmesine basın.
	- Smart App kayıt ekranı görüntülenir.
- 2 Kayıt işlemine başlamak için »OK« düğmesine basın.
- 3 Ad« ve »Soyad girin:

Tüm bilgilerin her karakterini ekran klavyesinden »V«, »Λ«, »<« veya »>« düğmesiyle seçip »OK« düğmesiyle onaylayın. Veri girişi tamamlandıktan sonra »V«, »Λ«, »<« ve »>« düğmesi ile »<« butonunun seçip »OK« düğmesiyle onaylayın.

Bir sonraki giriş satırına geçmek için »V« düğmesine basıp, klavyeyi görüntülemek için »OK« düğmesine basın. Bir sonraki ekrana geçmek için » · · · « (mavi)düğmesine basıp, klavyeyi görüntülemek için »OK« düğmesine basın.

Not:

<sup>7</sup> Önceki ekrana dönmek için »« (kırmızı) düğmesine basın.

E-mail adresi girin:

Bilgileri girip, ekran klavyesinden »V«, »Λ«, »<« ve »>« düğmesi ile » $\blacktriangleleft$ « butonunun seçip »OK« düğmesiyle onaylayın.

Bir sonraki ekrana geçmek için » · · · · « (mavi)düğmesine basıp, klavyeyi görüntülemek için »OK« düğmesine basın.

5 Sifre girisi ve onayı:

Tüm bilgilerin her karakterini ekran klavyesinden »V«, »Λ«, »<« veya »>« düğmesiyle seçip »OK« düğmesiyle onaylayın. Veri girişi tamamlandıktan sonra »V«, »Λ«, »<« ve »>« düğmesi ile »<« butonunun seçip »OK« düğmesiyle onaylayın.

Bir sonraki giriş satırına geçmek için »V« düğmesine basıp, klavyeyi görüntülemek için »OK« düğmesine basın. Bir sonraki ekrana geçmek için » · · · · « (mavi)düğmesine basıp, klavyeyi görüntülemek için »OK« düğmesine basın.

6 Konum girin:

Bilgileri girip, ekran klavyesinden »V«, »Λ«, »<« ve »>« düğmesi ile » $\longrightarrow$  butonunun seçip »OK« düğmesiyle onaylayın. Bir sonraki ekrana geçmek için »« (mavi) düğmesine basıp, klavyeyi görüntülemek için »OK« düğmesine basın.

- 7 Telefon numarası girin (opsiyonel): Bilgileri girip, ekran kalvyesinden »V«, »Λ«, »<« ve »>« düğmesi ile » $\longrightarrow$ « butonunun secip »OK« düğmesiyle onaylayın.
- 8 Kayıt işlemini tamamlamak için »« (mavi) düğmesine basın.
- 9 Kullanım koşullarını okuyup kabul etmek için »OK« düğmesine basın.
	- »İnter@ctive Uygulamalar« menüsü görüntülenir ve standart uygulamalar indirilerek televizyonunuza kurulur.

### Online uygulamalar hesabı ile oturum açma

Televizyonunuzu herhangi bir nedenle fabrika ayarlarına dönüş yaptığınızda »Yüklü uygulamalar korunsun« seçeneği seçilmemiş ise indirmiş olduğunuz uygulamalar silinecektir ve »İnter@ctive Uygulamalar« menüsüne girdiğinizde tekrar kayıt ekranı görüntülenecektir.

Online Uygulamalar kayıt anında vermiş olduğunuz email ve oluşturduğunuz şifre ile tekrar kayıt yapmadan oturum açabilirsiniz.

- 1 »Uygulamalarım« menüsünü açmak için »@« düğmesine basın.
	- Smart App kayıt ekranı görüntülenir.
- 2 Oturum açmak için » • • « (mavi) düğmesine basın.
- 3 E-mail adresi girin: Bilgileri girip, ekran klavyesinden »V«, »Λ«, »<« ve »>« düğmesi ile » $\longrightarrow$ « butonunun secip »OK« düğmesiyle onaylayın.
- 4 Sifre girin:

Bilgileri girip, ekran klavyesinden »V«, »Λ«, »<« ve »>« düğmesi ile » $\blacktriangleleft$ « butonunun secip »OK« düğmesiyle onaylayın.

Note:

- <sup>7</sup>Şifrenizi unutursanız, »« (sarı). düğmesine basın. Yeni şifreniz kısa süre sonra e-mail olarak gelecektir. Gelen şifreyi girin.
- 5 Oturum açmak için » • « (mavi) düğmesine basın. – »Kullanım Koşulları« görüntülenir.
- 6 Kullanım koşullarını kabul etmek için »OK« düğmesine basın.
	- »Uygulamalarım« menüsü görüntülenir ve varsayılan uygulamalar indirilerek televizyonunuza kurulur.
- 7 Kısa bir süre sonra bilgi mesajı görüntülenir, »OK« düğmesiyle onaylayın.

# SMArT InTer@CTİVe TV 3.0 ÖZellİĞİ

### İnternet uygulamalarını seçme

1 »Uygulamalarım« menüsünü açmak için »@« basın. – Uygulamalarım menüsü görüntülenir.

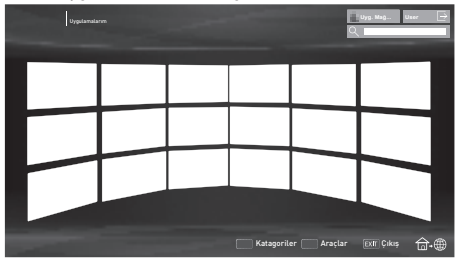

- <sup>2</sup> İstediğiniz uygulamayı »V«, »Λ«, »<« veya »>« düğmesi ile seçip »Ok« düğmesi ile onaylayın.
	- Kısa bir süre sonunda uygulamanın ana menüsü görüntülenir.
	- Notlar:
	- Kablo takılı değil veya kablosuz bir ağ bağlantısı yoksa herhangi bir uygulamayı başlatmaya çalıştığınızda ilgili uyarı ekranda görüntülenir. .
	- <sup>7</sup>Kablo takılı veya Kablosuz bir ağa bağlı olduğunuz halde IP alamadıysanız yada internete çıkışınız yoksa uygulamalar başlatılamaz. Bu durumda Ağ bağlantı ayarlarını kontrol ediniz. bkz. sayfa 17 veya 18.

### Online uygulamalar

Online uygulamalar Televizyon üzerinde kullanılabilecek uygulamaların indirilebileceği online bir depodur.

»Uygulamalarım« menüsündeki bazı uygulamalar fabrika tarafından televizyonunuza yüklenmiştir.

Online Uygulamalar içerisindeki geniş uygulama seçenekleri arasından bir çok uygulama indirebilirsiniz.

- 1 »Uygulamalarım« menüsünü açmak için »@« basın. – Uygulamalarım menüsü görüntülenir.
- <sup>2</sup> »Uygulama Mağazasına« girmek için »V«, »Λ«, »<« veya »>« düğmesi ile »Uyg.Mağazası« öğesini seçip »Ok« düğmesi ile onaylayın.
	- »Online Uygulamalar« menüsü görüntülenir.

İnternet uygulamalarını indirmek ve yüklemek

- 1 Online Uygulamalarda istediğiniz kategoriyi »V« veya »Λ« düğmesi ile seçip uygulama alanına geçmek için »>« düğmesine basın;
	- veya

 numaralandırma düğmeleri ile istediğiniz uygulamayu seçin

- »1« »En Popüler«,
- »2« »Beğenilenler«,
- »3« »Çıkış Tarihi«;

veya

»« (yeşil) düğmesine basarak uygulama ismi ile arama yaparak uygulamayı seçin.

- <sup>2</sup> İndirmek istediğiniz uygulamayı »V«, »Λ«, »<« veya »>« düğmesi ile seçip »Ok« düğmesi ile onaylayın.
	- Uygulamaya ait bilgiler görüntülenir.
- 3 Uygulamayı indirip yüklemek için »« (mavi) düğmesine basın.
	- Uygulamaya indirilip kurulacaktır.

Not:

- <sup>7</sup>Uygulamayı başlatmak için »« (mavi) düğmesine basın.
- 7 Uygulama yüklemeye devam etmek için »« (kırmızı) düğmesine basın.

### İnternet uygulamalarının kaldırılması

1 »Uygulamalarım« menüsünde »« (kırmızı) düğmesine basın.

– »Katagoriler« menüsü görüntülenir.

- 2 Uygulama kategorilerini »V« veya »Λ« düğmesi ile seçip katagoride bulunan uygulamaları görüntülemek için »Ok« düğmesine basın.
- 3 Katagoriler menüsünü kapatmak için »<« düğmesine basın.
- <sup>4</sup> Kaldırmak istediğiniz uygulamayı »V«, »Λ«, »<« veya »>« düğmesi ile seçip »« (mavi) düğmesine basın. – »Araçlar« menüsü görüntülenir.
- 5 »V« veya »Λ« düğmesi ile »Kaldır« öğesini seçip »Ok« düğmesine basın.
- 6 Uygulamanın kaldırma işlemini onaylamak için »Kaldır«; veya

 Uygulama kaldırma işlemini iptal etmek için »İptal« öğesini »<« veya »>« düğmesi ile seçip »Ok« düğmesine basın.

7 »Ok« düğmesi ile işlemi tamamlayın.

# SMArT InTer@CTİVe TV 3.0 ÖZellİĞİ

### Smart İnter@ctive TV 3.0 uygulamalarım ana menüsü

- 1 Uygulamalar.
- 2 Uvaulama aalerisi.
- 3 Uygulama mağazası.
- 4 Arama çubuğu.
- 5 Kategoriler menüsü.
- 6 Araçlar menüsü.
- 7 Çıkış.

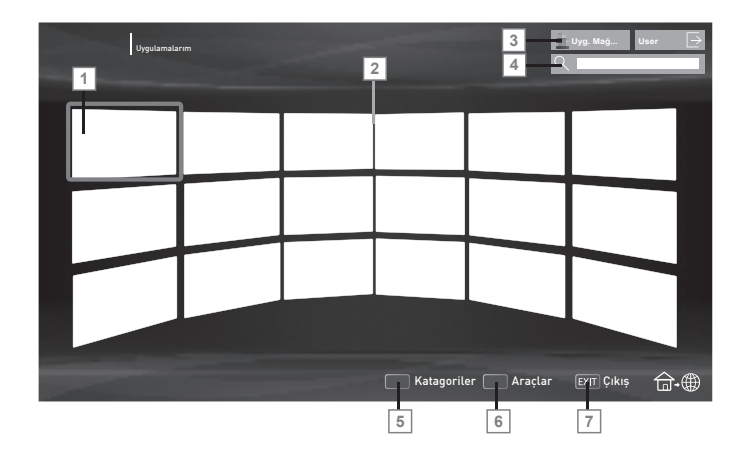

### Ana menüde gezinme

- <sup>1</sup> İstediğiniz uygulamayı »V«, »Λ«, »<« veya »>« düğmesi ile seçip »Ok« düğmesi ile onaylayın.
	- Kısa bir süre sonunda uygulamanın ana menüsü görüntülenir.
- 2 Uygulamanın kullanımı daha çok uygulamanın kendi yapısına bağlıdır. Ekrandaki notları takip ediniz.

### Uygulamalardaki oynatma ve diğer seçenekler

### Not:

- <sup>7</sup>Bazı uygulamalar tüm oynatma seçeneklerin desteklemez ve uygulamalar arasında oynatma seçenekleri farklılıklar gösterebilir.
- 1 » $\blacktriangleright$ « uyaulamalarda oynatmayı başlatma;
- 2 » II « uvaulamalarda ovnatmayı duraklatma;
- 3 »<sup>1</sup>« uygulamalarda oynatmayı sonlandırma;
- 4 Uygulamalarda » $\lll$ « veya ») « görüntü arama;
- 5 Uygulamalarda İleri/geri atlatma için » $|$ « veya » $|$ « düğmesine basın.
- 6 »V«, »Λ«, »<«, »>« uygulamalarda ve ekran klavyesinde yön tuşları kaydırır.
- 7 »Ok« uygulamalarda ve ekran klavyesinde onaylama düğmesi.
- 8 »1...0«, »•« (kırmızı), »••« (yeşil), »•••« (sarı), »••••« (mavi) uygulamalarda çeşitli fonksiyonları seçer / etkinleştirir.
- 9 »@« uygulamayı kapatır ve Smart inter@ctive TV 3.0 tarayıcı ana menüsüne döner.
- 10 »eXIT« uygulamayı kapatır ve en son bulunduğunuz yayın kaynağına döner.

Web tarayıcısı menüsü

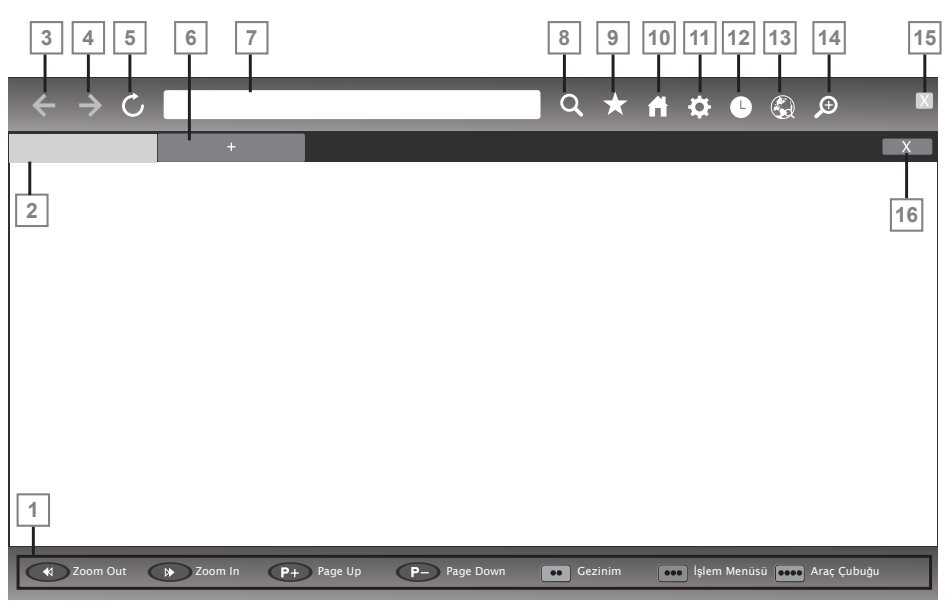

- Menü kontrolleri.
- Aktif sekme.
- Önceki sayfa.
- Sonraki sayfa.
- Yenile.
- Yeni sekme.
- Adres çubuğu.
- Site içi arama.
- Sık kullanılanlar.
- Başlangıç sayfası.
- Ayarlar.
- Geçmiş.
- Web'de arama.
- Zoom.
- Web taryıcısını kapat.
- Sekmeyi kapat.

Web tarayıcısı

Web tarayıcısı internette gezinebilmenizi sağlar.

- »MENU« düğmesiyle menüyü açın.
- »>« düğmesiyle »Web Tarayıcı« öğesini seçin ve »OK« düğmesiyle onaylayın.
	- Web Tarayıcı görüntülenir.
- 2 URL giriş alanını » V« veya » Λ« düğmesiyle seçip »OK« düğmesi ile onaylayın.
	- Sanal klavye görüntülenir.
- 3 Adresi girip » • • « (mavi) düğmesi ile onaylayın.

### Notlar:

- Diğer fonksiyonlar ekranda açıklanmaktadır.
- Web taraycısında kullanmak için »USB1« veya »USB2 (HDD)« soketine fare ve klavye bağlayabilirsiniz Özel sürücü gerektiren klavyeler desteklenmez.

### Ev ağı bağlantısı ile video, müzik ve fotoğraf dosyalarını oynatma

Televizyonunuzun DLNA menüsünü ile sunucudaki Video, müzik veya fotoğraf dosyalarına kolayca erişebilir ve DMR özelliği sayesinde DMC özellikli cihazlarla medya oynatmayı otomatik olarak başlatıp durdurabilirsiniz.

Notlar:

- <sup>7</sup>Video, müzik veya fotoğraflarınızı DLNA uyumlu DMS (Digital Media Server) olarak çalışan PC, Cep Telefonu veya NAS (Network attached Storage) gibi cihazlar üzerinden paylaşabilirsiniz.
- <sup>7</sup>DMS aygıtı ve televizyon aynı anda kablosuz olarak ağa bağlıysa video oynatmada takılmalar yada donmalar yaşanabilir.
- <sup>7</sup>Televizyon, Bilgisayara kurulabilen DMS yazılımları ile de çalışabilir ancak DMS sertifikası olmayan yazılımlarla tam uyumluluk icinde çalışması garanti edilmemektedir.
- <sup>7</sup>Örnek DMS kurulumu yapmak için aşağıdaki adımları takip ediniz.

Windows işletim sistemi yüklü olan bir bilgisayarda Windows Media Player11'i açın. »Library« sekmesinden »Media Sharing« seçeneğini seçin ve Ekrana gelen pencereden »Share my media« seçeneğini işaretleyip »OK« seçeneğini seçin. Açılan pencerede bağlı olan cinazların IP numarası görüntülenir. Bilgisayarın, Televizyon tarafından görünebilmesi için televizyonun IP'si seçilmelidir. IP'nin pencerede görünmemesi durumunda »Media Sharing« menüsünden »Settings« seçeneğini seçip açılan menüden »Allow new devices and computers automatically« seçeneği seçebilirsiniz. Bu işlemler tamamlandıktan sonra televizyon Library bulunan dosyalardan sadece desteklediği formatları görüntüleyebilir.

Medya paylaşımında sorun yaşamamak için modem ve bilgisayarınızdaki güvenlik duvarı (Firewall) ayarlarını kontrol ediniz.

### Dijital medya sunucusunun seçilmesi

- »MENU« düğmesiyle menüyü açın.
- 2 »>« düğmesiyle »DLNA« öğesini seçin ve »OK« düğmesiyle onaylayın.

– »Medya Oynatıcı« menüsü görüntülenir.

- 3 »<« veya »>« düğmesiyle istediğiniz DMS aygıtını seçip »OK« düğmesiyle onaylayın.
	- DMS aygıtı içeriği görüntülenir.

Notlar:

- <sup>7</sup>DMS aygıtları görüntülenmiyorsa Ağ bağlantısını kontrol ediniz. bkz. sayfa 17 veya 18.
- <sup>7</sup>DMS aygıtının menüdeki dosya, klasör sıralaması kullanılan Dijital Medya Sunucusu programına göre değişiklik gösterebilir.
- <sup>7</sup>DMS aygıtından oynatılan video dosyalarında alt yazı desteklenmez.
- <sup>7</sup>DMS aygıtından oynatılan video dosyalarında (»MPEG\_ PS\_NTSC«, »MPEG\_PS\_PAL«, »MPEG\_TS\_SD\_EU« ve »MPEG\_TS\_EU\_ISO«) DLNA sertifikası almış bu formatlar desteklenmektedir.
- 7 Yüksek hızlı (bitrate'li) videolarda takılma problemi yaşanabilir.
- <sup>7</sup>DLNA uygulamasında Unknow olarak gösterilen klasörler TV tarafında oynatılamaz. Bilgisayarınıza codec yazılımı yüklemek bu sorunu çözebilir.
- <sup>7</sup>DMS aygıtından oynatılan ses dosyalarında (»AAC\_ ADTS\_320«, »LPCM«, »MP3«, »WMABASE« ve »WMA-FULL«) DLNA sertifikası almış formatlar desteklenmektedir.
- <sup>7</sup>DMS aygıtından oynatılan resim dosyalarında (»JPEG\_ LRG«, »JPEG\_MED« ve »JPEG\_SM«) DLNA sertifikası almış formatlar desteklenmektedir.

### **Oynatma**

- <sup>1</sup> DMS aygıtında »V«, »Λ«, »<« veya »>« düğmesiyle içerik klasörünü seçin ve »OK« düğmesiyle onaylayın. – Tüm başlıklar görüntülenir.
- <sup>2</sup> İstediğiniz başlığı »V«, »Λ«, »<« veya »>« düğmesiyle seçin.
- 3 Oynatmayı başlatmak için » \* düğmesine basın.

### Diğer oynatma seçenekleri

- 1 Oynatmayı duraklatmak için »|| « düğmesine basın.
- 2 Oynatmaya devam etmek için » $\blacktriangleright$ « düğmesine basın.
- 3 İstediğiniz dosyaya ulaşana kadar » $\lll$ « veya » $\lll$ düğmesine basın.
- 4 Oynatmayı sonlandırmak için »<sup>1</sup>« düğmesine.
- 5 DLNA özelliğinden çıkmak için »EXIT« düğmesine basın. Not:
	- 7 Ayrıca bu oynatma fonksiyonlarını da menüden seçebilirsiniz:
		- »?« oynatma fonksiyonları menüsünü açar/kapatır;
		- »8« oynatmayı başlatma;
		- »!« oynatmayı duraklatma;
		- »7« oynatmayı sonlandırma;
	- »3« veya »4« görüntü arama.

# 10 USB KAYIT

### Televizyon programlarının kaydedilmesi ve sonradan izlenmesiyle ilgili bilgiler

- <sup>7</sup> Programların kaydedilmesi ve sonradan izlenmesi yalnızca dijital televizyon istasyonlarında gerçekleştirilebilir (DVB-S, DVB-T ve DVB-C).
- <sup>7</sup> Dijtial televizyon istasyonlarını (DVB-S, DVB-T ve DVB-C) yayını yapan istasyona bağlı olarak kaydedebilir ve kayıttan oynatabilirsiniz.
- <sup>7</sup> Programların kaydedilmesi ve sonradan izlenmesinin yanı sıra Zaman Kaydırma fonksiyonu yalnızca harici bir veri ortamı kullanılarak gerçekleştirilebilir (sabit disk veya USB çubuğu).
- $\blacksquare$  Kayıt islemleri, piyasadaki pek çok ortamla gerçekleştirilebilir. Bununla birlikte, tüm veri ortamlarıyla çalışacağını garanti edemeyiz.
- $\blacksquare$  Bir programı harici bir veri ortamına kaydetmeniz halinde, bunu yalnızca televizyonunuzda izleyebilirsiniz.
- Bu programı başka herhangi bir cihazda izleyemezsiniz.
- <sup>7</sup> Televizyonunuzu onarıma göndermeniz ve donanım bileşenlerinin değiştirilmesi gerektiğinde, kayıtlarınızı onarılan televizyonda izleyemeyebilirsiniz.
- <sup>7</sup> ARÇELİK harici depolama aygıtı üzerinde depolanan veri kaybından sorumlu değildir.
- <sup>7</sup> DTV kaynağında kaydettiğiniz dosyaları PRnP medya oynatıcı ile oynatmanız önerilir. Bazı kayıt dosyaları USB Media Player ile düzgün oynatılmayabilir.

### Harici veri ortamını kullanırken geçerli olan olası kısıtlamalar

Yayını yapan istasyona bağlı olarak, bazı televizyon istasyonlarının çeşitli kısıtlamalar uyguladığını görebilirsiniz.

ARÇELİK'in bu kısıtlamalar üzerinde herhangi bir etkisi yoktur.

<sup>7</sup> Bir programın harici veri ortamına kaydedilmesi yayıncı kuruluş tarafından engellenebilir.

Ekranda »URI\* korumalı! PVR fonksiyonu engellendi« görünürse, kayıt veya zaman kaydırma özelliği yayıncı tarafından sınırlandırılmıştır (bir kayıt mümkündür) veya devre dışı bırakılmıştır (kayıt mümkün değildir).

- \*URI = kullanıcı hakları bilgisi.
- <sup>7</sup> Bir programı harici veri ortamının arşivine kaydederseniz kayıttan oynatma kısıtlanmış olabilir.

 Yayıncı kuruluş, bu programı bir veya daha fazla kez izlemenize izin verebileceği gibi sadece belirli bir süre için izlenmesine de olanak tanıyabilir.

- <sup>7</sup> Çocuklara karşı koruma içeren istasyonlar için kayıt başlamadan önce hemen bir PIN girilmesi gerekir. Bu yetkinin verilmemesi halinde kayıt başlamayabilir.
- <sup>7</sup> Bir programın »SCART« soketi (analog görüntü/ses sinyali) aracılığıyla dijital televizyon istasyonundan bir video veya DVD kaydediciye kopyalanması yayıncı kuruluş tarafından kısıtlanmış olabilir. Bunun yapılabilmesi için cihazınızı kopyalama fonksiyonunu desteklemesi gerekir.

### Zaman kaydırma – programları duraklatma

İzlediğiniz bir programı duraklatabilirsiniz. Bu kullanışlı bir işlevdir. Örneğin bir film seyrederken telefon çaldı filmi durdurup hiçbir şey kaçırmadan kaldığınız yerden devam edebilirsiniz.

Son sahne freez-frame görüntüsü ekranda görüntülenir ve zaman kaydırma harici veri ortamına kaydedilir.

Zaman kaydırma modunda harici veri ortamında bulunan boş hafıza kadar kayıt yapılabilir.

Mevcut yayında yaklaşık 60 dakika kayıt yapabilirsiniz.

- Yayın sırasında »||« düğmesine basın.
	- Televizyon görüntüsü durdurulur ve gecikme süresi görüntülenir.
- 2 Yayına kaldığı yerden devam etmek için » $\blacktriangleright$ « düğmesine basın.

– Siz yayını izlerken, sistem de bunu kaydetmeye devam eder.

Not:

- 7 Aşağıdaki işlevleri zaman kaydırma modunda kullanılabilir.
	- Hızlı geri sarma, istenilen hız için »3« düğmesine bir kaç kez basın;
	- Hızlı ileri sarma, istenilen hız için »4« düğmesine bir kaç kez basın;
- Duraklatmak için »!« düğmesine basın.
- 3 Zaman kaydırma isleminden çıkmak için » $\blacksquare$ « düğmesine basın.
	- »Canlı Yayın« mesajı görünür.
	- Zaman kaydırma sahneleri hafızadan silinir.

### Kaydetme

Programları kaydedebilirsiniz. Bu programlar için veri harici veri ortamına kaydedilir ve bu arşiv televizyon aracılığıyla yönetilir.

Harici veri ortamında 1 dakikalık kayıt süresi için 44MB ila 110 MB'lık hafızaya ihtiyaç vardır.

Kayıt sırasında arşivden başka bir kayıt izlenebilir.

Kayıt esnasında aynı frekansta bulunan (DVB-T) veya aynı transponder üzerinde bulunan (DVB-S) şifresiz kanalar arasında kanal değiştirmek mümkündür.

### Bir programın kaydedilmesi

- 1 »1…0« veya »P+«, »P–« düğmesiyle kanalı seçin ve » « düğmesine basın.
	- Kayıt bilgisi görüntülenir: Kayıt sembolü, kanal adı, program ve kayıt süresi.
	- Bu bilgiler kısa süre sonra kaybolur.
- 2 Kaydı sona erdirmek için »<sup>1</sup>« düğmesine basın.
- 3 Onaylamak için »« (yeşil) düğmesine;

#### veya

kayıda devam etmek için »« (kırmızı) düğmesine basın. Notlar:

- <sup>7</sup>Kaydı bitirdiğiniz zaman, otomatik olarak harici veri ortam üzerine depolanır.
- $\blacksquare$  Harici veri ortamı kayıt esnasında çıkarılması durumunda kayıt otomatik olarak iptal edilir ve harici veri ortamına kaydedilemez.

### Kayıt için program ayarı

### USB KAYIT

... elektronik program rehberini kullanarak Kayıt için elektronik program rehberi (EPG) bilgileri kullanılabilir. Toplam 25 EPG hatırlatıcısı ve/veya kaydedicisi ayarlanabilir.

- 1 Elektronik program rehberini (EPG) açmak için »GUIDE« düğmesine basın.
- 2 »V« veya »Λ« düğmeleriyle televizyon kanalını seçin.
- 3 Kaydetmek istediğiniz programını seçmek için »<« veya »>« düğmesine basın.
- 5 Yayınları zamanlayıcıya eklemek için »OK« düğmesine basın.

– Kayıt edilecek programın bilgisi görüntülenir.

- 6 »V« veya »Λ« düğmeleriyle »Kaydet« öğesini seçip »OK« düğmesine basın.
	- Kayıt zaman aralığı görüntülenir. Onaylamak için »OK« düğmesine basın.

Not:

- **»MENU« düğmesiyle menüyü acın. »V«, »A«, »<« veya** »>« düğmesiyle »Plan Listesi« öğesini seçin ve »OK« düğmesiyle onaylayın. Eklediğiniz zamanlayıcı plan listesi menüsünde görüntülenir.
- 7 Ayarı sonlandırmak için »EXIT« düğmesine basın. Notlar:
	- <sup>7</sup>Zamanlayıcı kayıdı, kayıttan yürütme sırasında başlarsa, kayıttan yürütme durdurulur. Uyarı ekranında »Evet« seçeneği seçilmediği taktirde geri sayım tamamlandığında kayıt otomatik olarak başlar.
	- 7 Sadece UPC müşterileri için Not: Bir program kaydedilirken, muhtemel Program Kılavuzu hataları dolayısıyla önceki veya sonraki programın bir kısmının kayda dahil edilmesi söz konusu olabilir. Böyle bir durumda, bu programlardan biri veya daha fazlasında aile koruma derecelendirmesi varsa, tüm kayıt için en yüksek seviyedeki aile koruma derecesinin geçerli olacağını göz önünde bulundurun.

### Zamanlayıcının düzenlenmesi

Programlanmış zamanlayıcıları düzenleyebilirsiniz.

- 1 »MENU« düğmesiyle menüyü açın.
- 2 »>« düğmesiyle »Plan Listesi« öğesini seçin ve »OK« düğmesiyle onaylayın.
	- »Plan Listesi« menüsü görüntülenir.
- 3 Değişiklik yapılacak öğeyi »V« veya »Λ« düğmesi ile seçip olayı düzenlemek için »« (yeşil) düğmesine basın.
- 4 Değişik yapmak istediğiniz öğeleri »V« veya »Λ« düğmesi ile seçip »<« veya »>« düğmesiyle değiştirin.
- 5 Değişikliği kaydetmek için » • « (mavi) düğmesine basın. – Kayıt zamanlayıcısı değiştirilmiştir.
- 6 Ayarı sonlandırmak için »EXIT« düğmesine basın.

### Zamanlayıcının silinmesi

Programlanmış zamanlayıcıları silebilirsiniz.

- 1 »MENU« düğmesiyle menüyü açın.
- 2 »>« düğmesiyle »Plan Listesi« öğesini seçin ve »OK« düğmesiyle onaylayın.
	- »Plan Listesi« menüsü görüntülenir.
- 3 »V« veya »Λ« düğmesiyle silinecek olayı seçip »« (sarı) düğmesine basın.

– Kayıt zamanlayıcısı silinmiştir.

4 Ayarı sonlandırmak için »EXIT« düğmesine basın.

**Oynatma** 

Kaydedilen programlar - ister elle başlatılmış olsun ister zamanlayıcı fonksiyonunu kullanarak tamamı harici veri ortamında saklanır. Harici veri ortamındaki arşivi »Medya Oynatıcı« menüsünden görüntülüyebilirisniz.

### Kayıtlı dosyalar listesinden bir yayın seçme<br>1 »ME

- »MENU« düğmesiyle menüyü açın.
- 2 »>« düğmesiyle »PRnP« öğesini seçin ve »OK« düğmesiyle onaylayın.
	- »Medya Oynatıcı« menüsü görüntülenir.
- 3 »<« veya »>« düğmesiyle »PVR« öğesini seçip »OK« düğmesiyle onaylayın.
	- Kayıtlı dosyalar görüntülenir.
- <sup>4</sup> »V«, »Λ«, »<« veya »>« düğmesiyle oynatmak istediğiniz yayını seçin ve » \* « düğmesiyle oynatmayı başlatın.
- 3 Oynatmayı sona erdirmek için » « düğmesine basın.
	- Televizyon medya oynatıcı menüsüne döner.

### İleri/geri görüntü arama

1 Oynatma hızını (2x, 4x, 8x, 16x veya 32x) seçmek için oynatma sırasında devamlı olarak »4« düğmesine basın. veya

oynatma hızını (2x, 4x, 8x, 16x veya 32x) seçmek için devamlı olarak » $\blacklozenge$ « düğmesine basın.

### Kayıt sırasında oynatma

Kayıt işlemi gerçekleştirilirken, kaydedilmekte olan mevcut yayını veya daha önce kaydedilmiş olan bir yayını izleyebilirsiniz.

- 1 »1…0« veya »P+«, »P–« düğmesiyle kanalı seçin ve » « düğmesine basın.
- 2 PVR içeriğini görüntülemek için »« (kırmızı) düğmesine basın.
- 3 İzlemek istediğiniz yayını seçmek için »V« veya »Λ« düğmesine basın ve » $\blacktriangleright$ « düğmesine basarak onaylayın.
- 4 Oynatmayı durdurmak için »<sup>1</sup>« düğmesine basın.
- 5 Kaydetmeyi durdurmak için »Medya Oynatıcı« menüsünden çıkıp »<sup>1</sup> « düğmesine.

### Kaydedilmiş dosyalar menüsünden yayınların silinmesi

Kaydedilmiş yayınları Kayıtlı Dosyalar listesinden silebilirsiniz.

- 1 »MENU« düğmesiyle menüyü açın.
- 2 »>« düğmesiyle »PRnP« öğesini seçin ve »OK« düğmesiyle onaylayın.
	- »Medya Oynatıcı« menüsü görüntülenir.
- 3 »<« veya »>« düğmesiyle »PVR« öğesini seçip »OK« düğmesiyle onaylayın.
	- Kayıtlı dosyalar görüntülenir.
- 2 »<« veya »>« düğmesiyle silinecek yayınları seçin.
- 3 »Yayını silmek için »« (kırmızı) düğmesine basın.
- 4 »« (yeşil) düğmesi ile OK seçeneğini seçip silme işlemini onaylayın.

Not:

7 Kayıt veya oynatma esnasındaki dosyalar »Kayıtlı Dosyalar« menüsünden silinemez.

# 11 USB MOdU

### Dosya formatları

Televizyonunuzu aşağıdaki dosya formatlarıyla USB girişi üzerinden kullanabilirsiniz:

### Video verileri

Video sıkıştırma / çözme (codec) işlemi, depolama alanını azaltmak ve görüntü kalitesinden ödün vermemek üzere tasarlanmıştır.

Televizyonunuz DIVX, XVID, H.264/MPEG-4 AVC(L4.1, Ref. Frames:4), MPEG-4, MPEG-2, MPEG-1, MJPEG, MOV standartları ile sıkıştırılmış video verilerinin oynatabilmesini sağlar. Cihazın desteklediği dosya uzantıları: ".avi", "mkv", ".mp4", ".ts", ".mov", ".mpg", ".dat", ".vob". Bu dosyalarda video verisinin yanında MP3, AAC veya Dolby Digital kullanılarak sıkıştırılmış ve "paketlenmiş" ses verileri vardır.

### Ses verileri

Televizyonunuz MP3, AAC standartları ile kodlanmış ses verilerinin oynatılabilmesini sağlar.

MP3, MPEG-1 Ses Düzeyi 3'ü belirtir ve MPEG (Motion Picture Expert Group) tarafından geliştirilen MPEG-1 standardına göredir.

AAC İleri Ses Kodlaması'nı belirtir (Advanced Audio Coding) ve MPEG tarafından geliştirilmiştir. AAC aynı veri-oranında (bitrate) daha yüksek ses kalitesi sunar.

WMA (Windows Media Audio) ise, Microsoft tarafından geliştirilen ses verileri için bir sıkıştırma standardıdır.

Bu formatlar ses dosyalarının CD ses kalitesine benzer kalitede depolama cihazlarına kaydedilmesini sağlar.

Cihazın desteklediği dosya uzantıları: ".mp3", ".mp2", ".wma", ".m4a", ".aac", ".wav"

MP3 dosyaları bilgisayardaki klasör ve alt klasörlere benzer şekilde düzenlenebilir.

### **Resim verileri**

Televizyonunuz JPEG, PNG, BMP türündeki resim verilerini gösterilebilmesini sağlar.

JPEG, Joint Picture Experts Group'un kısaltmasıdır. Bu işlem resim dosyalarını sıkıştırmak amacıyla tasarlanmıştır.

PNG ve BMP standartları resim verilerini kayıpsız olarak sıkıştırmak için tasarlanmıştır.

Resim dosyaları, diğer dosya türleri ile birlikte bir veri ortamına kaydedilebilir.

Bu dosyalar klasör ve alt klasörler şeklinde düzenlenebilir.

### Dosya tarayıcı

Dosya tarayıcı, harici veri ortamının gönderdiği video, ses ve resim verilerini gösterir.

Bir veri ortamı farklı dosya formatlarını içeriyorsa, filtre fonksiyonu kullandığınızda çalmak/oynatmak için ihtiyaç duymayacağınız verileri (Video dosyası, Ses dosyası, Resim dosyası) devreden çıkarabilirsiniz.

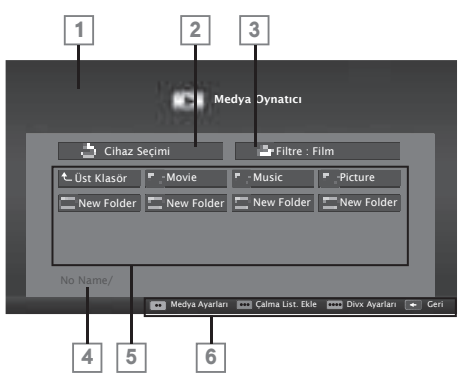

Dosya tarayıcısı ana menüsü

- 1 Ön izleme.
- 2 Veri ortamı seçimi.
- 3 Veri tipi.
- 4 Veri ortamı adı.
- 5 Veri ortamındaki klasörler.
- 6 Menü seçenekleri.

### USB MODU

### Oynatma/Çalma temel fonksiyonlar

- »MENU« düğmesiyle menüyü açın.
- 2 »>« düğmesiyle »Medya Oynatıcı« öğesini seçin ve »OK« düğmesiyle onaylayın.

– »Medya Oynatıcı« menüsü görüntülenir.

3 »<« veya »>« düğmesiyle medya oynatılacak diski seçip »OK« düğmesiyle onaylayın.

– Seçtiğiniz diskin Medya Oynatıcı menüsü görüntülenir.

<sup>4</sup> »V«, »Λ«, »<« veya »>« düğmesiyle istediğiniz klasörü seçin ve »OK« düğmesiyle onaylayın.

– Alt dizin listesi ekrana gelir.

#### Not:

<sup>7</sup>»<« düğmesiyle bir önceki klasöre geri dönün.

- <sup>5</sup> »V«, »Λ«, »<« veya »>« düğmesiyle video, müzik ya da resmi seçip » $\blacktriangleright$ « düğmesine basarak oynatma işlemini başlatın.
	- Notlar:
	- <sup>7</sup>Görüntü verilerini oynatırken, çözünürlük ve boyutla ilgili bilgiler »?« düğmesine basarak izleyebilirsiniz.
	- <sup>7</sup>MP3 ya da WMA verilerini çalarken, albüm bilgileri, şarkı ve şarkıcı ekranda görüntülenir.
	- <sup>7</sup>Görüntü verilerini oynatırken, DivX Ayarları menüsüne için »?« ardından »>« düğmesi ile »DivX®« öğesini seçip »OK« düğmesiyle onaylayın.
	- 7 Dosya tarayıcı görüntü verilerini oynatırken kapanır. Tekrar dosya tarayıcıya geçmek için » $\blacksquare$ « düğmesine basın.
- 7 Oynatmayı duraklatmak için » « düğmesine basın.
- Oynatmaya devam etmek için » $\blacktriangleright$ « düğmesine basın.
- Oynatmayı sona erdirmek için » « düğmesine basın.
	- Dosya tarayıcı görünür.

### Notlar:

- USB modunda desteklenen bazı dosya formatları, desteklenen dosya uzantısına sahip olmasına rağmen, bu dosyaların oluşturma (sıkıştırma) biçimlerini bağlı olarak oluşabilecek problemlerden dolayı çalışmayabilir.
- <sup>7</sup>Oynatılan video dosyaları içinde birden fazla ses kaynağı (audio stream) varsa dosya tam ekran oynatılırken » « tuşu ile ses kaynakları arasında geçiş yapılabilir.
- <sup>7</sup>Film klasöründe izleyeceğiniz filmler sadece .srt, .sub, .ass, .ssa, .smi formatında ki altyazıları desteklemektedir. Altyazı ile film dosyasının isimleri aynı olmalıdır. Aksi taktirde alt yazı görüntülenmez.

### İlave oynatma fonksiyonları

Kullanılan dosya biçimlerine bağlı olarak, aşağıdaki ilave fonksiyonları kullanmak mümkündür.

#### DivX Plus® HD dosyalarında bölüm seçimi (yalnızca desteklenen video dosyaları)

- 1 Oynatma sırasında, sonraki bölümü »>« düğmesi ile seçin.
- 2 Oynatma sırasında, önceki bölümü »<« düğmesi ile seçin.

DivX Plus® HD dosyalarında başlık seçimi (yalnızca desteklenen video dosyaları)

- 1 Oynatma sırasında, sonraki başlığı »Λ« düğmesi ile secin.
- 2 Oynatma sırasında, önceki başlığı »V« düğmesi ile seçin.

### Seçilen şarkıları çalma

Yalnızca işaretli şarkıları çalar.

- <sup>1</sup> »V«, »Λ«, »<« veya »>« düğmesiyle müzik parçasını seçin ve »« (sarı) düğmesiyle vurgulayın.
- <sup>2</sup> »V«, »Λ«, »<« veya »>« düğmesiyle müzik parçasını secin ve » • • • « (sarı) düğmesiyle vurgulayın.
- 3 Calmaya baslamak için » \* düğmesine basın.
- 4 Oynatmayı sona erdirmek için »<sup>7</sup>« düğmesine basın. Not:

7 Vurguyu kaldırmak için, »V« veya »Λ« düğmesiyle şarkıyı seçip »« (sarı) düğmesiyle işareti kaldırın.

### Bir şarkıyı ya da görüntüyü adım adım secme (ATLAMA)

- 1 Oynatma sırasında, istediğiniz sonraki şarkıyı/görüntüyü » « düğmesi ile secin.
- 2 Önceki şarkıyı/görüntüyü » $\left|\left\langle \right\rangle \right|$ « düğmesi ile seçin. – Oynatma, seçtiğiniz şarkı ya da görüntü ile başlar.

# 12 BİLGİLER

### Ürün fişi

Enerji verimliliği sınıfı A Ekran boyutu: 102 cm/40" Güç tüketimi: çalışma modunda 60 W / 90 W max.

Yıllk güç tüketimi: 88 kWh Stand-by güç tüketimi:  $< 0.50 W$ Maks. çözünürlük: 1920 x 1080

### Diğer bilgiler

Çalışma voltajı:

220-240 V ~ 50-60 Hz Ekran Alanı (dm2): 44 dm²

Rosh Limitleri: Pb (Kurşun) / Hg (cıva) Pb (Kurşun) ROSH direktifine uygundur / 0 mg

Peak Luminance oranı:

### 65 %

Ses çıkışı: 2 x 20 wat müzik 2 x 10 sinüs dalgası Öntanımlı uydu: 20 LNB Gücü: 13/18V, 14/19V seçimli, max.500mA LNB anahtarlama sinyali: 0/22 kHz 650mV +/- 250mVpp DiSEqC: 1.0 kontrol, 1.1 kontrol, 1.2 kontrol Alım aralığı: Uydu: Ku bant 10700MHz - 12750MHz Modülasyon: DVBS QPSK, DVBS2 QPSK, 8 PSK IF bant 950 MHz - 2150 MHz Sinyal seviyesi: -25dBm to -65 dBm Kablo: Tam bant 110MHz 862MHz Modülasyon:16QAM, 32QAM, 64QAM, 128QAM ve 256QAM Sembol oranı:4.0Msym/s ila 7.2Msym/s Diiital (DVB-T): VHF/UHF Bant genişliği 7 MHz

ve 8 MHz FFT boyutu: 2k, 8k Modülasyon: 16QAM, 64QAM,QPSK Güvenlik aralığı: 1/4, 1/8, 1/16, 1/32

Dijital (DVB-T2): VHF/UHF Bant genişliği 7 MHz ve 8 MHz<br>FFT hovutu: FFT boyutu: 1k, 2k, 4k, 8k, 16k, 32k 16QAM, 64QAM, 256QAM, QPSK Güvenlik aralığı: 1/4, 19/256, 1/8, 19/128, 1/16, 1/32, 1/128 Bu özellik opsiyoneldir. Tüm modellerde bulunmaz. Analog: C02 ... C80, özel kanallar S01 ... S41 Önayarlı kanallar: TV/Radio 6000 (Uydu - DVBS), 1000 (Kablo - DVBC) / 99 (ana- $|_{\alpha\alpha}$  1000 (Anten - DVBT) / 99 (analog) 8 AV, 2 USB Ağırlık: yaklaşık 6,75 kg

Boyut: G Y D 924 x 561 x 72,5 cm

### Yetkili satıcılar için servis bilgileri

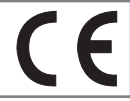

Bu ürün aşağıdaki avrupa birliği direktifleri ve regülasyonlarına uygundur: 2006/95/EC: Belli voltaj sınırları içinde kullanılacak elektrikli ekipmanlar direktifi.

2004/108/EC: Elektromanyetik uyumlu-

luk ile ilgili direktif.

2009/125/EC: Enerji kullanan ürünler için eko-tasarım ile ilgili direktifi ve altındaki;

278/2009: Harici güç kaynaklarının yüksüz durumdaki enerji tüketimi ve ortalama aktif verimi ile ilgili çevreye duyarlı tasarım gerekliliklerine dair regülasyon (AC/DC adaptörlü modeller için);

642/2009: Televizyonlar ile ilgili çevreye duyarlı tasarım tasarım gerekliliklerine dair regülasyon.

2010/30/EU: Enerji İle İlgili Ürünlerin Enerji Etiketlemesi direktifi ve altındaki;

1062/2010: Televizyonların enerji etiketlemesine dair reegülasyon.

2011/65/EU: Elektrik, elektronik ev ve ofis ekipmanları belirli tehlikeli maddelerin kullanılmasının kısıtlanması direktifi.

### Arayüz kriteri

Bu cihaz Türk Telekomünikasyon şebekelerinde kullanıma uygun olarak üretilmiştir.""

Teknik değişiklik ve hata yapma hakkı saklıdır.

# 13 TÜKETİCİ HİZMETLERİ

### Değerli Müşterimiz,

Arçelik Çağrı Merkezi haftanın 7 günü 24 saat hizmet vermektedir.

Sabit veya cep telefonlarınızdan alan kodu tuşlamadan çağrı merkezi numaramızı arayarak ürününüz ile ilgili arzu ettiğiniz hizmeti talep edebilirsiniz.

Çağrı merkezimiz ile yaptığınız görüşmeler iletişim hizmeti aldığınız operatör firma tarafından sizin için tanımlanan tarifeye göre ücretlendirilir.

Çağrı Merkezimize ayrıca www.arcelik.com.tr adresindeki "Tüketici Hizmetleri" bölümünde bulunan formu doldurarak veya 0 216 423 23 53 nolu telefona faks çekerek de ulaşabilirsiniz.

Yazılı başvurular için adresimiz:

Arçelik Çağrı Merkezi, Arçelik A.Ş. Ankara Asfaltı Yanı,34950 Tuzla/İSTANBUL

### Arçelik Çağrı Merkezi 444 0 888 (Sabit telefonlardan veya cep telefonlarından alan kodu çevirmeden arayınız) Diğer Numara

0216 585 8 888

Aşağıdaki önerilere uymanızı rica ederiz:

- 1. Ürünü aldığınızda Garanti Belgesini Yetkili Satıcınıza onaylatın.
- 2. Ürünü kullanma kılavuzu esaslarına göre kullanın.
- 3. Ürünle ilgili hizmet talebiniz olduğunda yukarıdaki telefon numaralarından Çağrı Merkezimize başvurun.
- 4. Hizmet için gelen teknisyene teknisyen kimlik kartını sorun.
- 5. İşiniz bittiğinde servis teknisyeninden HİZMET FİŞİ istemeyi unutmayın. Alacağınız Hizmet Fişi, ilerde üründe meydana gelebilecek herhangi bir sorunda size yarar sağlayacaktır.
- 6. Kullanım ömrü 10 yıldır. Bu, ürünün tanımlandığı şekilde çalışabilmesi için gerekli yedek parçaları bulundurma süresidir.

### Müşteri memnuniyeti politikası

Arçelik A.Ş. olarak, hizmet verdiğimiz markamızın müşteri istek ve önerilerinin müşteri profili ayrımı yapılmaksızın her kanaldan (çağrı merkezi, e-posta, www.arcelik.com.tr, faks, mektup, sosyal medya, bayi) rahatlıkla iletilebildiği, izlenebilir, raporlanabilir, şeffaf ve güvenli tek bir bilgi havuzunda toplandığı, bu kayıtların yasal düzenlemelere uygun, objektif, adil ve gizlilik içinde ele alındığı, değerlendirildiği ve süreçlerin sürekli kontrol edilerek iyileştirildiği, mükemmel müşteri deneyimini yaşatmayı ana ilke olarak kabul etmiş müşteri odaklı bir yaklaşımı benimsemekteyiz. Yaklaşımımıza paralel olarak tüm süreçler yönetim sistemi ile entegre edilerek, birbirini kontrol eden bir yapı geliştirilmiş olup, yönetim hedefleri de bu sistem üzerinden beslenmektedir.

# TÜKETİCİ HİZMETLERİ

### **Hizmet talebinin değerlendirilmesi 1** Müşteri başvurusu Web sitesi | Cağrı merkezi | mushiz@arcelik.com | fax 0216 423 23 53  $\blacksquare$ **2** Başvuru kaydı 7 Yetkili satıcı Çağrı merkezi Hizmet talebinin alınması **3** - Hizmet talebi analizi - Hizmet hakkında müşterinin bilgilendirilmesi (Keşif,nakliye,montaj,bilgi,onarım,değişim vb.) - Hizmet hakkında gerekli işlemin gerçekleştirilmesi Randevu alınıp hizmetin gerçekleştirilmesi **4** Müşteri memnuniyetinin alınması **5** Memnun Memnun değil **6** Başvuru kaydının kapatılıp, bilgilerin saklanması

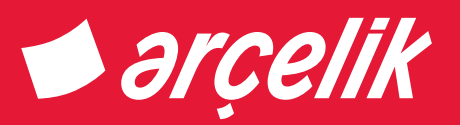

*Garanti ile ilgili olarak müşterinin dikkat etmesi gereken hususlar*

*Arçelik tarafından verilen bu garanti, Televizyon'un normalin dışında kullanılmasından doğacak arızaların giderilmesini kapsamadığı gibi, aşağıdaki durumlar da garanti dışıdır:*

*1. Kullanma hatalarından meydana gelen hasar ve arızalar,*

*2. Ürünün müşteriye tesliminden sonraki yükleme, boşaltma ve taşıma sırasında oluşan hasar ve arızalar,*

*3. Voltaj düşüklüğü veya fazlalığı; hatalı elektrik tesisatı; ürünün etiketinde yazılı voltajdan farklı voltajda kullanma nedenlerinden meydana gelecek hasar ve arızalar,*

*4. Yangın ve yıldırım düşmesi ile meydana gelecek arızalar ve hasarlar.*

*5. Ürünün kullanma kılavuzlarında yer alan hususlara aykırı kullanılmasından kaynaklanan arızalar. Ürüne yetkisiz kişiler tarafından müdahalelerde ürüne verilmiş garanti sona erecektir.*

*Yukarıda belirtilen arızaların giderilmesi ücret karşılığında yapılır.*

*Ürünün kullanım yerine montajı ve nakliyesi ürün fiyatına dahil değildir.*

*Garanti belgesinin tekemmül ettirilerek tüketiciye verilmesi sorumluluğu, tüketicinin malı satın aldığı satıcı, bayi, acenta ya da temsilciliklere aittir. Garanti belgesi üzerinde tahrifat yapıldığı, ürün üzerindeki orijinal seri numarası kaldırıldığı veya tahrif edildiği takdirde bu garanti geçersizdir.*

*Arçelik A.Ş. tarafından üretilmiştir. Menşei: Türkiye*

Çağrı Merkezi 444 0 888 Diğer Numara

0216 585 8 888

Arçelik A.Ş. Karaağaç Caddesi No:2-6 Sütlüce 34445 İSTANBUL 0212 314 34 34

# televizyon

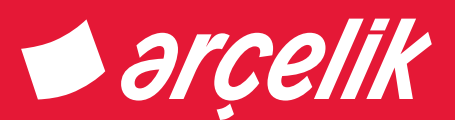

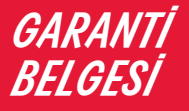

*Arçelik Televizyon'un, kullanma kılavuzunda gösterildiği şekilde kullanılması ve Arçelik A.Ş'nin yetkili kıldığı Servis elemanları dışındaki şahıslar tarafından bakım, onarım veya başka bir nedenle müdahale edilmemiş olması şartıyla, malın bütün parçaları dahil olmak üzere tamamı malzeme, işçilik ve üretim hatalarına karşı ürünün tesliminden itibaren 3 (ÜÇ) YIL SÜRE İLE GARANTİ EDİLMİŞTİR.*

*Garanti kapsamı içinde gerek malzeme ve işçilik, gerekse montaj hatalarından dolayı arızalanması halinde yapılan işlemler için, işçilik masrafı, değiştirilen parça bedeli yada başka bir ad altında hiçbir ücret talep edilmeyecekir. Garanti süresi içerisinde, yapılacak onarımlarda geçen süre, garanti süresine ilave edilir. Tamir süresi 20 iş günüdür. Bu süre mamülün Yetkili Servis atölyelerimize, Yetkili Servis atölyelerimizin bulunmaması durumunda Yetkili Satıcılarımıza veya Firmamıza bildirildiği tarihten itibaren başlar. Ürünün arızasının 10 iş günü içerisinde giderilmemesi halinde, imalatçı yada ithalatçı; ürünün tamiri tamamlanıncaya kadar benzer özelliklere sahip başka bir ürünü tüketecinin kullanımına tahsis edecektir.*

*Arızanın giderilmesi konusunda uygulanacak teknik yöntemlerin tespiti ile değiştirilecek parçaların saptanması tamamen firmamıza aittir. Arızanın giderilmesi ürünün bulunduğu yerde veya Yetkili Servis atölyelerinde yapılabilir. Müşterimizin buna onayı şarttır.* 

*Ancak;*

*Tüketicinin onarım hakkını kullanmasına rağmen malın;*

*- Tüketiciye teslim edildiği tarihten itibaren, garanti süresi içinde kalmak kaydıyla, bir yıl içerisinde en az dört defa veya imalatçı-üretici ve/veya ithalatçı tarafından belirlenen garanti süresi içerisinde altı defa arızalanmasının yanı sıra, bu arızaların maldan yararlanamamayı sürekli kılması,*

*- Tamiri için gereken azami sürenin aşılması*

*- Yetkili Servis atölyelerince; mevcut olmaması halinde sırasıyla Yetkili Satıcımız, bayi, acente temsilciliği, ithalatçı yada imalatçısından birisinin bölgeye en yakın servis yetkilisiyle birlikte veya firmamız yetkilisince düzenlenecek raporla arızanın tamirinin mümkün bulunmadığının belirlenmesi durumunda, ücretsiz olarak değiştirme bedel iadesi veya ayıp oranında indirimi talep edebilir.*

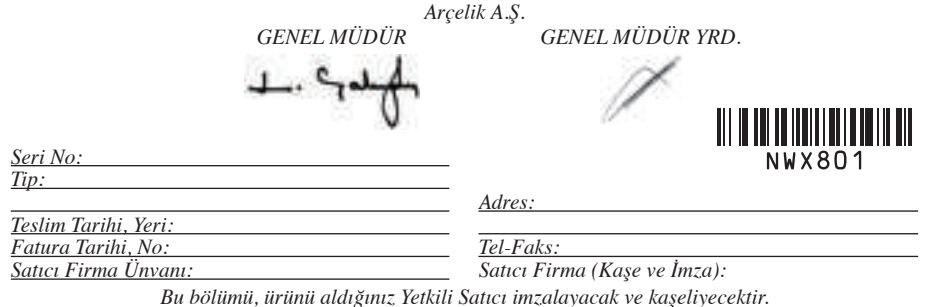